# TravelMate Série 4150/4650

# Manuel d'utilisation

Droits d'auteur © 2005. Acer Incorporated. Tous Droits Réservés.

Manuel d'utilisation du TravelMate Série 4150/4650 Première édition : Février 2005

Des modifications peuvent être apportées de temps à autre aux informations contenues dans cette publication sans obligation d'en notifier qui que ce soit. Ces modifications seront ajoutées aux nouvelles éditions de ce manuel ou dans des documents et publications complémentaires. Cette société ne fournit aucune espèce de garantie expresse ou implicite, relative à aucune des informations contenues dans ce manuel et n'offre notamment aucune garantie d'aucune sorte quant à la valeur marchande de ce produit ou son adéquation à une application particulière.

Enregistrez le numéro de série, la date d'achat, et le numéro du modèle dans l'espace prévu cidessous. Le numéro de série et le numéro de modèle sont imprimés sur l'étiquette collée sur le châssis. Toutes les correspondances concernant cette unité doivent inclure ces informations.

Toute reproduction, mise en mémoire de ce manuel sur un support quelconque, ainsi que toute transmission, par quelque procédé que ce soit, de manière électronique ou mécanique, par photocopie ou enregitrement et autres sont interdites sans l'autorisation écrite préalable d'Acer Incorporated.

Ordinateur Notebook TravelMate Série 4150/4650

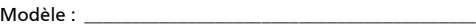

No. de série : \_\_\_\_\_\_\_\_\_\_\_\_\_\_\_\_\_\_\_\_\_\_\_\_\_\_\_\_\_\_\_\_\_\_\_\_\_\_

Date d'achat :  $\mathcal{L}$ 

 $L$ ieu d'achat :  $\overline{\phantom{a}}$ 

Acer et le logo Acer sont des marques déposées de Acer Incorporated. Toutes les autres marques et marques déposées ne sont utilisées ici que pour un but d'identification et sont la propriété de leurs sociétés respectives.

# <span id="page-2-0"></span>Pour commencer

Nous désirons vous remercier d'avoir fait de cet ordinateur de la gamme TravelMate votre choix pour vos besoins informatiques mobiles.

# <span id="page-2-1"></span>Vos guides

Pour vous aider à utiliser votre TravelMate, nous avons conçu plusieurs guides :

Tout d'abord, le poster *Pour partir du bon pied...* vous aide à configurer votre ordinateur.

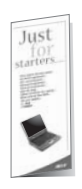

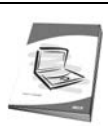

Le *Manuel d'utilisation* imprimé présente les fonctionnalités et fonctions de base de votre ordinateur. Pour plus d'information sur l'aide que peut vous apporter pour être plus productif, veuillez vous reporter au AcerSystem User's Guide. Ce guide contient des informations détaillées sur des sujets tels que les utilitaires systèmes, la récupération des données, les options d'extension et le dépannage. De plus, il contient des informations de garantie et les réglementations générales et les avis de sécurité pour votre notebook. Il est disponible au format PDF (Portable Document Format) et est préchargé sur votre notebook. Procédez comme suit pour y accéder :

#### 1 Cliquez sur Démarrer, Tous les programmes, puis AcerSystem.

2 Cliquez sur AcerSystem User's Guide.

Remarque : L'affichage du fichier nécessite l'installation de Adobe Acrobat Reader. Si Adobe Acrobat Reader n'est pas installé dans votre ordinateur, le clic sur AcerSystem User's Guide va exécuter le programme d'installation d'Acrobat Reader. Suivez les instructions à l'écran pour terminer l'installation. Pour des instructions sur l'utilisation de Adobe Acrobat Reader, accédez à son menu d'Help and Support.

#### <span id="page-2-2"></span>Conseils élémentaires de soin et d'utilisation de votre ordinateur

#### <span id="page-2-3"></span>Mise sous tension et hors tension de l'ordinateur

Pour mettre votre ordinateur sous tension, appuyez simplement et relâchez le bouton d'alimentation au-dessous de l'écran LCD à côté des touches de lancement. Voir [« Vue frontale » à la page 1](#page-8-0) pour l'emplacement de le bouton d'alimentation.

<span id="page-2-4"></span>L'ordinateur peut être mis hors tension de plusieurs manières :

**•** Utilisez la commande d'arrêt de Windows

#### Cliquez sur Démarrez, Éteindre l'ordinateur, puis cliquez sur Éteindre.

**•** Utilisez le bouton d'alimentation

Remarque : Vous pouvez également utiliser le bouton d'alimentation pour effectuer des fonctions de gestion de l'alimentation. Voir [« Courts déplacements » à la page 26](#page-33-0) du AcerSystem User's Guide.

**•** En utilisant les fonctions avancées de la gestion de l'alimentation

Vous pouvez mettre l'ordinateur hors tension en fermant l'affichage ou en [appuyant sur la touche spéciale de So](#page-33-0)mmeil<br><**Fn>+<F4>**. Voir **« Courts déplacements » à la page 26** du AcerSystem User's Guide.

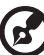

Remarque : Si vous ne pouvez pas mettre l'ordinateur hors tension de manière normale, appuyez sur le bouton d'alimentation et maintenez-le pendant plus de 4 secondes. Si vous avez mis l'ordinateur hors tension et vous le mettre à nouveau sous tension, attendez au moins 2 secondes.

#### <span id="page-3-0"></span>Soin à apporter à votre ordinateur

<span id="page-3-3"></span>Votre ordinateur sera un outil efficace si vous en prenez bien soin.

- **•** N'exposez pas l'ordinateur à la lumière directe du soleil. Ne le mettez pas à côté d'une source de chaleur telle qu'un radiateur.
- **•** N'exposez pas l'ordinateur à des températures au-dessous de 0ºC  $(32^{\circ}F)$  ou au-dessus de 50 $^{\circ}C$  (122 $^{\circ}F$ ).
- **•** Ne soumettez pas l'ordinateur à des champs magnétiques.
- **•** N'exposez pas l'ordinateur à la pluie ou à l'humidité.
- **•** Ne renversez pas d'eau ou de liquides sur l'ordinateur.
- **•** Ne soumettez pas l'ordinateur à des chocs violents ou à des vibrations.
- **•** N'utilisez pas l'ordinateur en milieu empoussiéré ou sale.
- Ne posez pas d'objets sur l'ordinateur, pour éviter de l'endommager.<br>l'endommager.
- **•** Ne fermez pas l'écran de l'ordinateur brusquement.
- **•** Ne placez jamais l'ordinateur sur une surface instable.

#### <span id="page-3-1"></span>Soin à apporter à votre adaptateur secteur

<span id="page-3-2"></span>Voici quelques conseils pour le soin à apporter à votre adaptateur secteur :

- **•** Ne connectez pas l'adaptateur à d'autres appareils.
- **•** Ne marchez pas sur le câble d'alimentation et ne placez rien dessus. Installez le câble d'alimentation et les autres câbles en dehors des zones de passage.
- **•** Lorsque vous débranchez le cordon d'alimentation, ne tirez pas sur le cordon, mais sur la prise.
- **•** L'ampérage total des appareils branchés ne doit pas dépasser la valeur permise de la prise ou de la rallonge (dans le cas de<br>l'utilisation d'une rallonge). De même, l'ampérage de tous les<br>appareils reliés à une même prise murale ne doit pas dépasser pas la valeur permise pour la prise.

#### <span id="page-4-0"></span>Soin à apporter à votre batterie

<span id="page-4-2"></span>Voici quelques conseils pour le soin à apporter à votre batterie :

- **•** Utilisez uniquement une batterie du même type en cas de remplacement. Éteignez l'ordinateur avant de retirer ou de remplacer la batterie.
- **•** Ne démontez pas les batteries. Éloignez-les des enfants.
- **•** Mettez les batteries usagées au rebut en respect avec la réglementation locale. Si possible, recyclez-les.

#### <span id="page-4-3"></span><span id="page-4-1"></span>Nettoyage et maintenance

Lors du nettoyage de l'ordinateur, procédez comme suit :

- 1 Éteignez l'ordinateur et retirez la batterie.
- 2 Déconnectez l'adaptateur secteur.
- 3 Utilisez un chiffon doux, légèrement humecté d'eau. N'utilisez pas de liquide ou d'aérosol de nettoyage.

<span id="page-4-4"></span>Dans les cas suivants :

- **•** l'ordinateur est tombé ou le châssis a été endommagé.
- **•** l'ordinateur ne fonctionne pas normalement.

Veuillez consulter [« Foire aux questions » à la page 21.](#page-28-0)

#### Attention

Les changements ou modifications qui ne seraient pas expressément approuvés par le fabricant, pourraient faire perdre à l'utilisateur le droit à faire fonctionner l'appareil qui est décerné par la Federal Communications Commission.

#### Conditions de fonctionnement

Cet appareil est conforme à l'article 15 des Réglementations de la FCC. Le fonctionnement est sous réserve des deux conditions suivantes : (1) cet appareil ne doit pas provoquer d'interférences nuisibles, et (2) cet appareil doit accepter toute interférence reçue, y compris des interférences qui peuvent provoquer un fonctionnement non désiré.

Il est demandé aux utilisateurs de suivre les instructions de sécurité RF sur les appareils sans fil en option qui sont inclues dans le manuel d'utilisation de chaque appareil RF en option.

Une installation inappropriée ou une utilisation non autorisée peut être à l'origine de nuisances vis à vis des communications radio. De même, toute altération de l'antenne interne annulera la certification FCC et de votre garantie.

Pour prévenir les interférences radioélectriques aux services sous licence, cet appareil est destiné à une utilisation dans un bâtiment et l'installation à l'extérieur des bâtiments est soumise à licence.

Pour de plus amples informations sur nos produits et nos services, et des informations de support, veuillez visiter notre site Web :

#### http://global.acer.com.

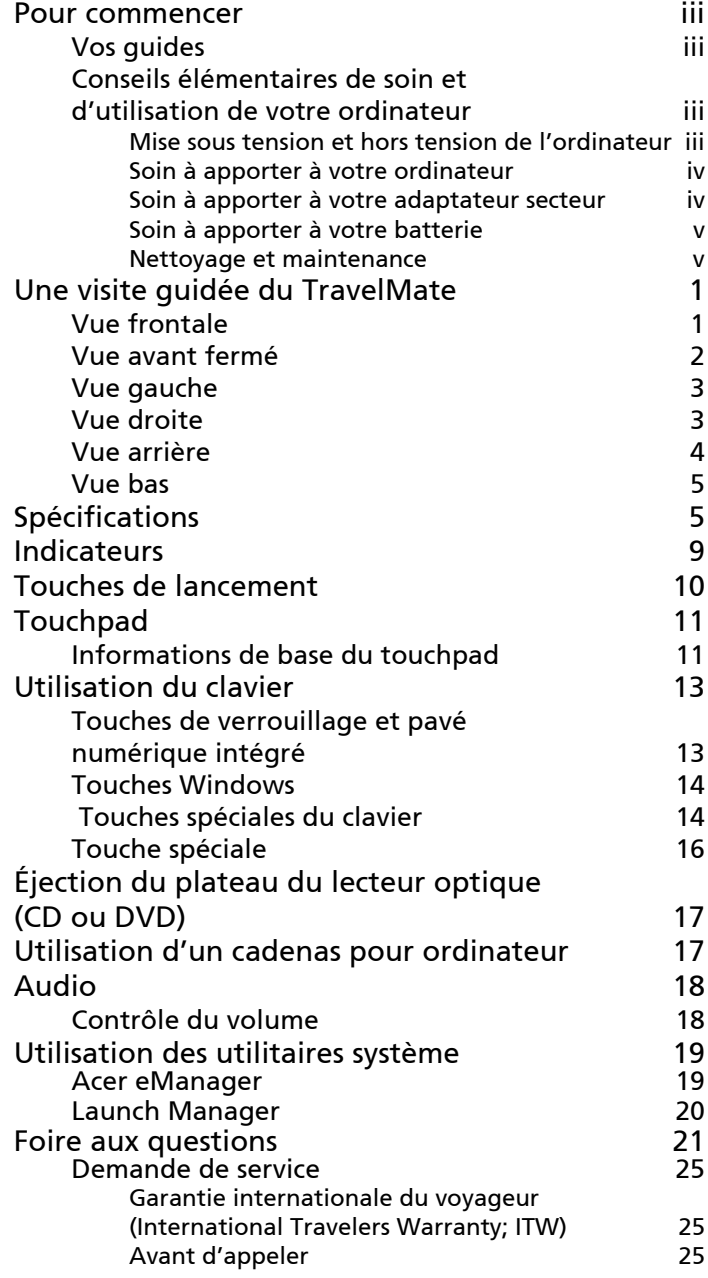

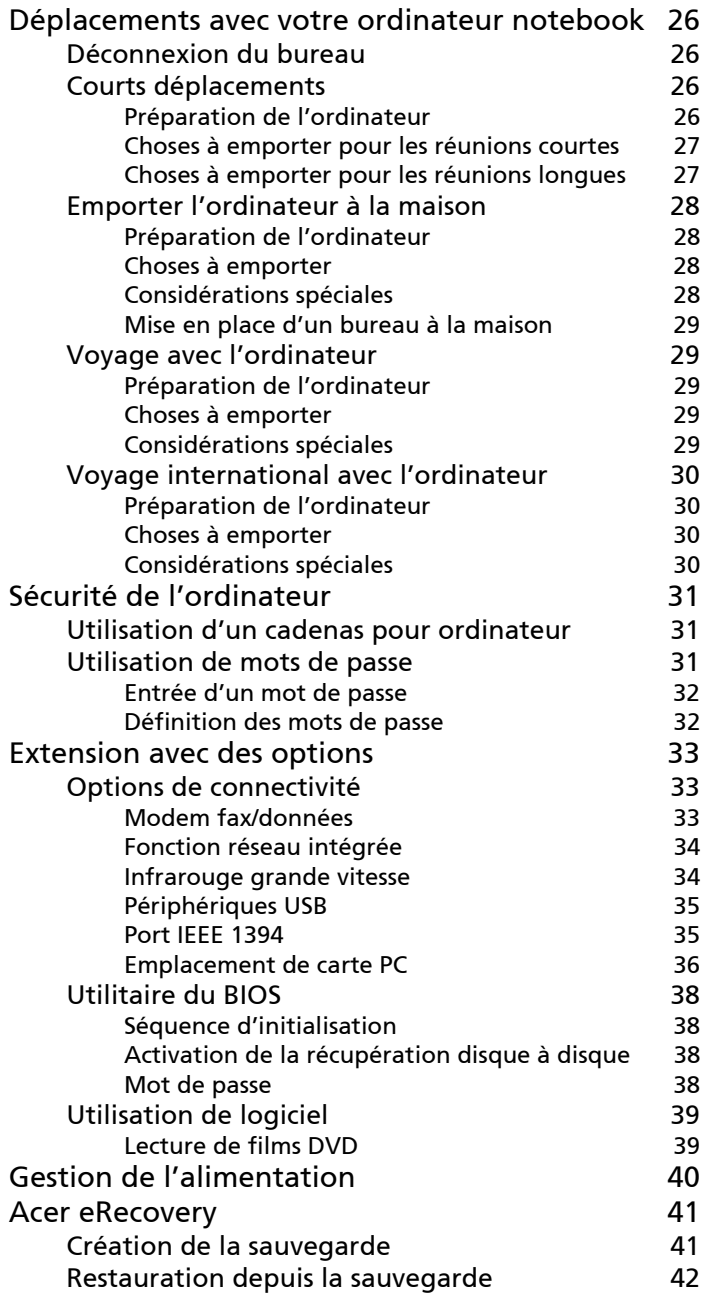

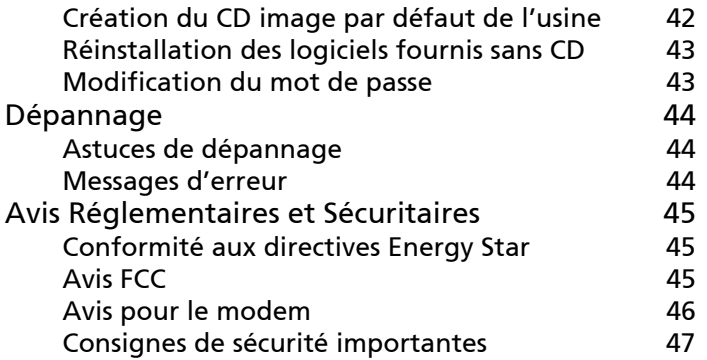

# <span id="page-8-1"></span>Une visite guidée du TravelMate

Après avoir configuré votre ordinateur comme illustré dans le poster **Pour partir du bon pied...**, nous allons vous faire explorer votre nouvel ordinateur TravelMate.

# <span id="page-8-2"></span><span id="page-8-0"></span>Vue frontale

<span id="page-8-3"></span>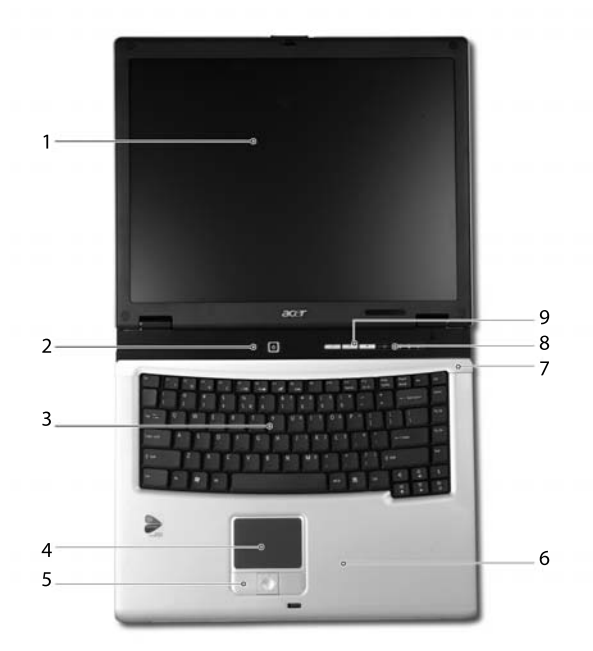

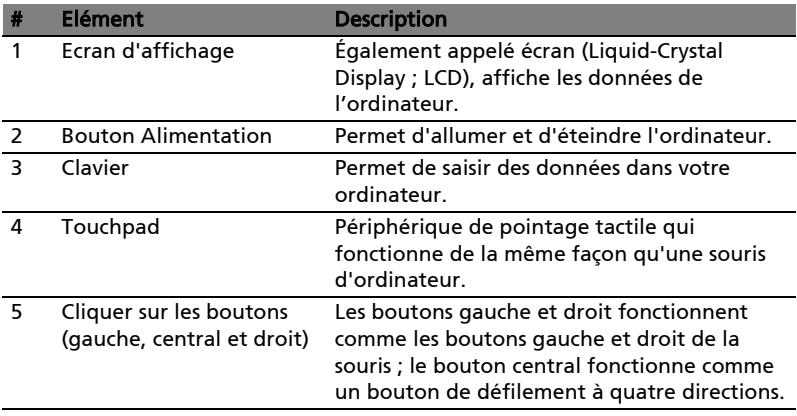

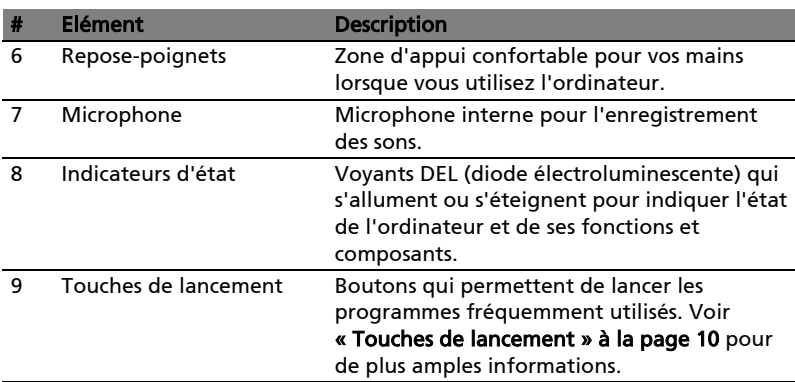

# <span id="page-9-2"></span><span id="page-9-0"></span>Vue avant fermé

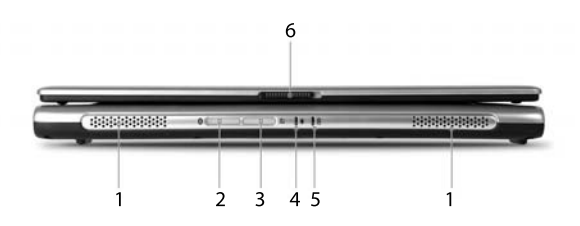

<span id="page-9-1"></span>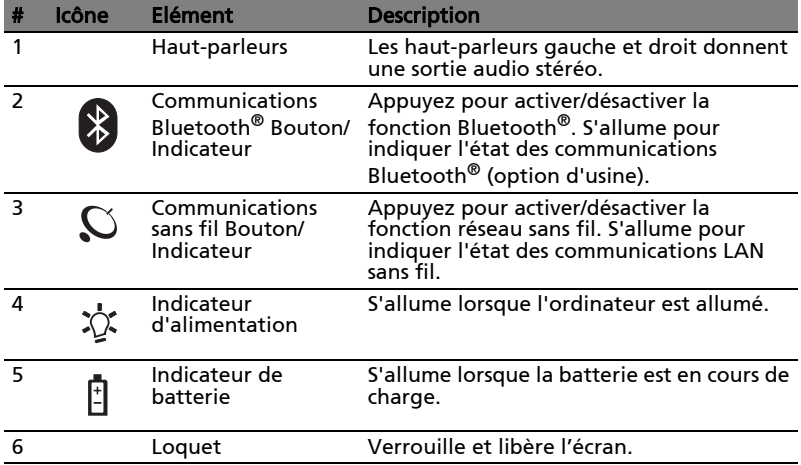

# <span id="page-10-2"></span><span id="page-10-0"></span>Vue gauche

<span id="page-10-4"></span>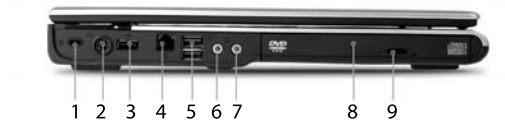

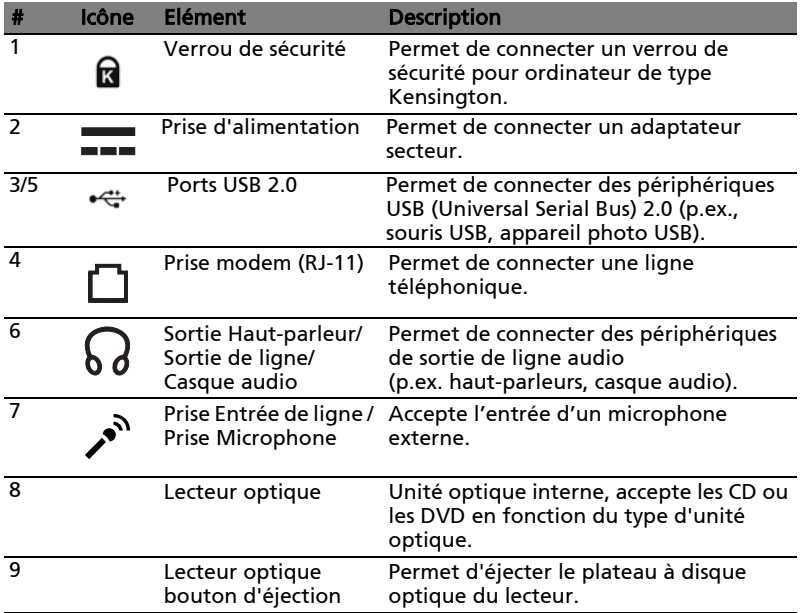

# <span id="page-10-3"></span><span id="page-10-1"></span>Vue droite

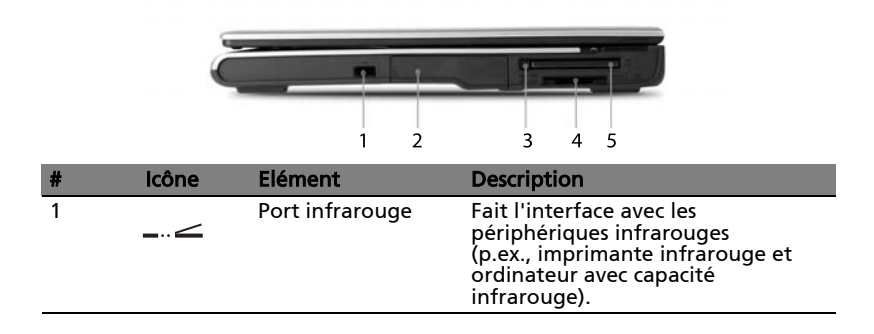

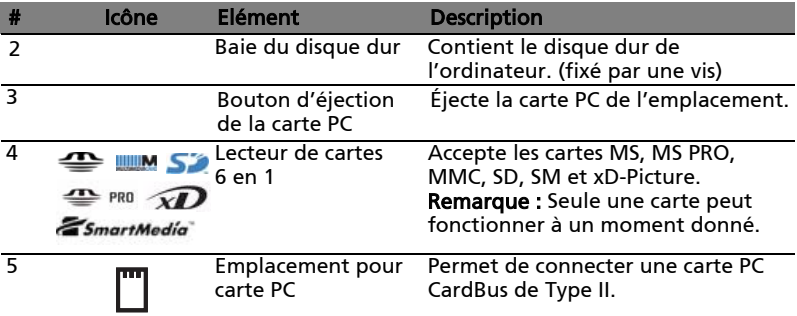

# <span id="page-11-0"></span>Vue arrière

<span id="page-11-1"></span>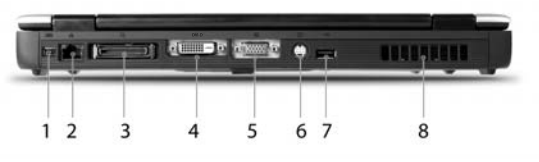

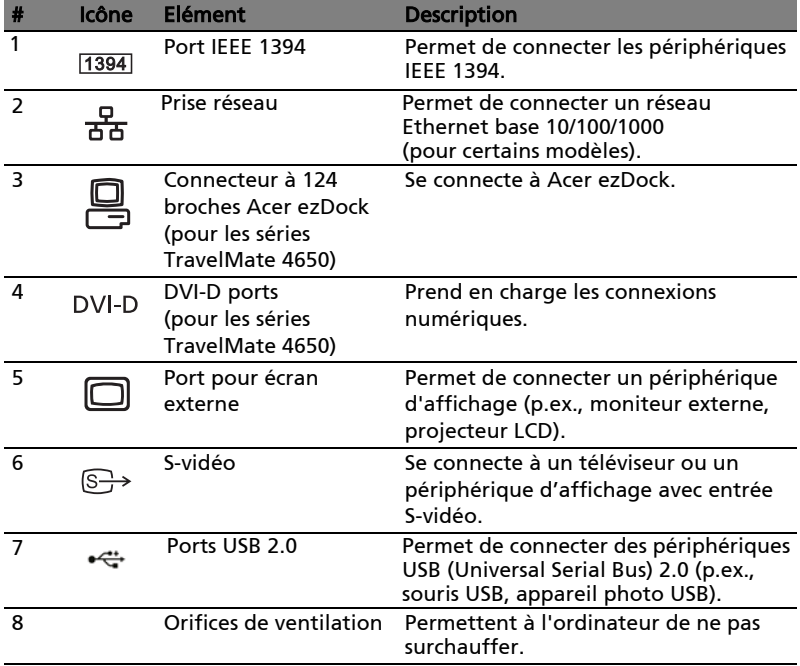

# <span id="page-12-0"></span>Vue bas

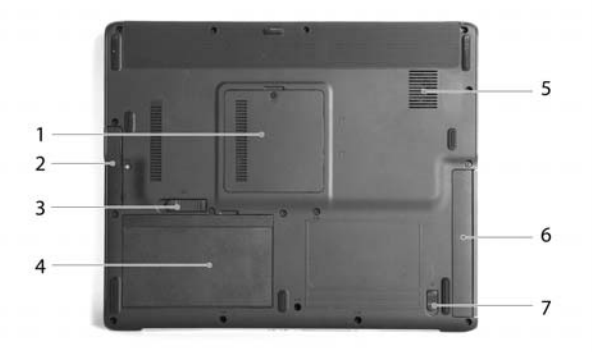

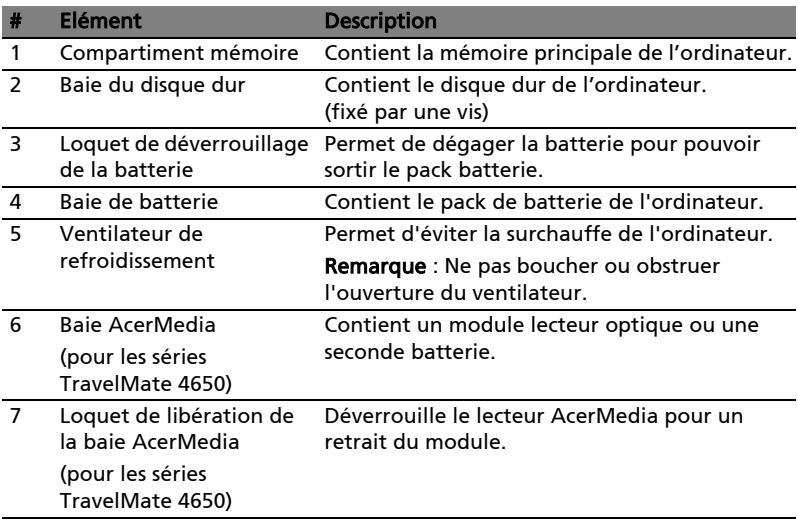

# <span id="page-12-1"></span>Spécifications

Système d'exploitation

**•** Microsoft® Windows® XP Édition Familiale (Service Pack 2) ou Microsoft® Windows® XP Professionnel (Service Pack 2)

Microprocesseur

**•** Processeur Intel® Pentium® M 730/740/750/760/770 (Mémoire cache N2 de 2Mo, 1.6/1.73/1.86/2.0/2.13 GHz, 533 MHz FSB)

#### Chipset

**•** Chipset Intel® 915GM/915PM Express

#### Mémoire

- **•** 256 ou 512 Mo de mémoire DDR2 400/533, extensible jusqu'à 2 Go avec deux modules soDIMM (prise en charge du double canal)
- **•** BIOS ROM flash 512 Ko

#### Stockage des données

- **•** Un disque dur ATA/100 de 40/60/80/100 Go et plus (2,5", 9,5mm)
- **•** Une unité optique interne (Double DVD double couche, DVD super multi double couche ou lecteur combo DVD/CD-RW), ou Un lecteur optique amovible interne de 5,25 pouces (baie AcerMedia, pour les séries TravelMate 4650)
- **•** Lecteur de cartes 6 en 1 (MS/MS PRO/MMC/SD/SM/xD-Picture Card)

#### Affichage et vidéo

- **•** Écran TFT affichant à :
	- TravelMate Série 4150: 15.0" XGA (1024 x 768)
	- TravelMate Série 4650: 15.0" SXGA+ (1400 x 1050)
- **•** Processeur graphique NVIDIA® GeForce™ Go 6600 avec mémoire DDR VRAM de 64/128 Mo (pour la série TravelMate 4650) ou processeur graphique NVIDIA® GeForce™ Go 6200 avec technologie TurboCache™ prenant en charge 128 Mo de mémoire vidéo (pour la série TravelMate 4150) ou graphiques 3D intégrés Intel ® 915GM, avec l'accélérateur média graphique Intel® 900 et un maximum de 128 Mo de mémoire vidéo, prenant en charge Microsoft® DirectX® 9.0 (pour les séries TravelMate 4650/4150)

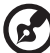

Remarque : Le processeur graphique NVIDIA<sup>®</sup> GeForce™ Go 6200 avec technologie TurboCache™ combine la taille et la vitesse du tampon de trame local et de la mémoire système disponible dynamiquement pour une performance optimale du système.

**•** Support d'un double-affichage indépendant

#### Connectivité

**•** Connexion Ethernet Gigabit intégrée (Ethernet Gigabit pour la série TravelMate 4650, Ethernet rapide pour la série TravelMate 4150), prêt pour le réveil en réseau

7

- **•** Modem 56K ITU V.92 avec homologation PTT, prêt pour le réveil par sonnerie
- **•** Quatre ports USB (Universal Serial Bus) 2.0
- **•** Connexion réseau intégrée Intel® PRO/Intel 2200BG sans fil (double mode 802.11b/g) réseau sans fil Wi-Fi CERTIFIED™, prenant en charge la technologie sans fil Acer SignalUp
- **•** Prise en charge de Bluetooth® intégré (option d'usine)

#### Audio

- **•** Audio stéréo 16 bits AC'97
- **•** Deux haut-parleurs et un microphone interne
- **•** Ports séparés pour périphériques de sortie audio, entrée audio et microphone

#### Clavier et périphérique de pointage

- **•** Clavier Acer FineTouch™ avec une courbe de 5 degrés, Clavier Windows 88/89 touches
- **•** Périphérique de pointage touchpad à la position ergonomique centrale avec focntion de défilement Internet bidirectionnel

#### Ports E/S

- **•** Un emplacement pour carte PC CardBus Type II
- **•** Une prise téléphonique RJ-11
- **•** Une prise réseau RJ-45
- **•** Une prise entrée CC (adaptateur secteur)
- **•** Un Connecteur à 124 broches Acer ezDock (pour les séries TravelMate 4650)
- **•** Un port pour moniteur externe
- **•** Une prise de sortie haut-parleurs / casque
- **•** Un DVI-D port
- **•** Une Prise Microphone / Entrée de ligne
- **•** Un port infrarouge (FIR)
- **•** Un port IEEE 1394
- **•** Un port de sortie TV S-vidéo
- **•** Quatre ports USB 2.0
- **•** Lecteur de cartes 6 en 1 (MS/MS PRO/MMC/SD/SM/xD-Picture Card)

#### Poids (avec batterie)

• 6,26 livres (2,84 kg)

#### **Dimensions**

**•** 336,4 (L) x 284,5 (R) x 32,0 / 34,5 (H) mm

#### Environnement

- Température :
	- Fonctionnement : 5°C 35°C
	- Stockage : -20°C 65°C
- Humidité (sans condensation) :
	- Fonctionnement : 20% 80% HR
	- Stockage : 20% 80% HR

#### Conformité du système

- **•** ACPI 1.0b
- **•** Mobile PC 2001
- **•** DMI 2.0
- **•** Wi-Fi®
- **•** Extensions compatibles Cisco version 3 (CCX-V3)

#### Alimentation

- **•** Batterie au lithium-ion à 8 cellules (65W 2200mAh)
- **•** Adaptateur secteur 65W à 3 broches

#### **Options**

- **•** MModule de mise à niveau mémoire de 533 MHz DDR2 de 256 Mo/ 512 Mo/1 Go
- **•** Adaptateur secteur 65W supplémentaire
- **•** Batterie supplémentaire au lithium-ion à 8 cellules
- **•** Lecteur de disquettes USB externe
- **•** Deuxième batterie à 6 éléments (baie AcerMedia, pour les séries TravelMate 4650)
- **•** Lecteur DVD super multi double couche (baie AcerMedia, (our les séries TravelMate 4650)
- **•** Acer ezDock (pour les séries TravelMate 4650)

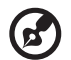

Remarque : Les spécifications ci-dessus sont pour référence seulement. La configuration exacte de votre ordinateur dépend du modèle acheté.

# <span id="page-16-0"></span>Indicateurs

Trois indicateurs lumineux faciles à lire se trouvent sur la gauche du clavier et quatre sont situés sur l'avant de l'ordinateur.

<span id="page-16-3"></span>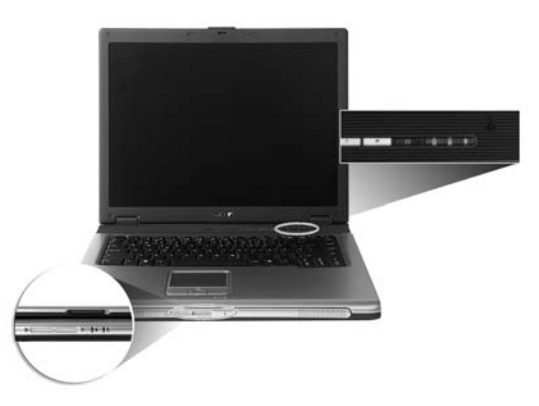

Les indicateurs d'état Alimentation, Batterie et Communication sans fil sont visibles même lorsque l'écran LCD est fermé.

<span id="page-16-6"></span><span id="page-16-5"></span><span id="page-16-4"></span><span id="page-16-2"></span><span id="page-16-1"></span>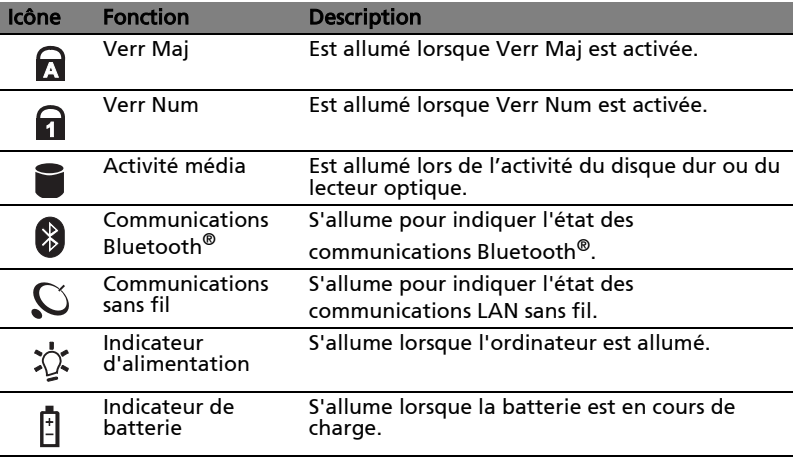

1. Charge : la diode est orange lorsque la batterie se recharge.

2. Pleine charge : la diode est verte en mode secteur.

# <span id="page-17-1"></span><span id="page-17-0"></span>Touches de lancement

Enhaut à droite au-dessus du clavier se trouvent quatre boutons. Ces boutons sont appelés touches de lancement. Ils servent pour le courrier, le navigateur web, Acer Empowering Key «  $e \rightarrow$  » et les touches programmables.

Appuyez sur la touche Acer Empowering Key «  $\mathcal P$  » pour lancer Acer eManager. Veuillez vous reporter à [« Acer eManager » à la page 19.](#page-26-2) Le courrier et le navigateur web servent par défaut aux programmes de courrier électronique et Internet, mais ils peuvent être redéfinis par l'utilisateur. Pour définir les touches courrier électronique, navigateur web et programmables, exécutez Acer Launch Manager. [Voir « Launch](#page-27-1)  [Manager » à la page 20](#page-27-1) .

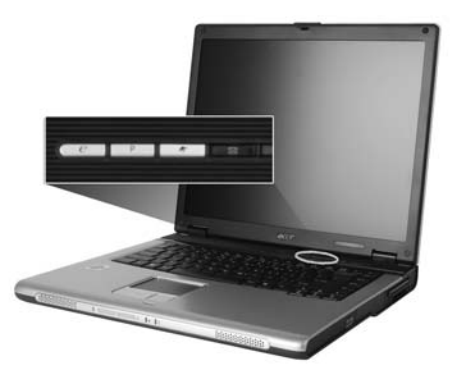

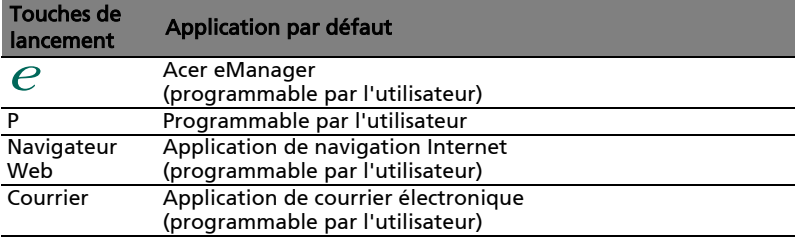

# <span id="page-18-2"></span><span id="page-18-0"></span>Touchpad

Le touchpad intégré est un périphérique de pointage qui est sensible aux mouvements sur sa surface. Cela veut dire que le curseur répond au mouvement de votre doigt sur la surface du touchpad. Son emplacement central sur le repose mains permet une utilisation confortable.

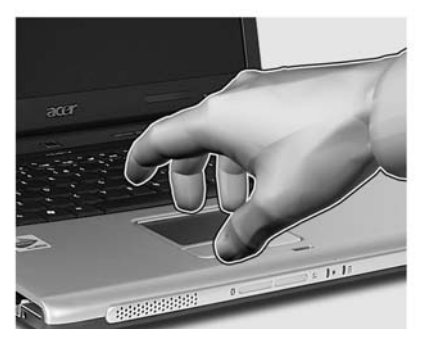

# <span id="page-18-1"></span>Informations de base du touchpad

<span id="page-18-3"></span>Les conseils qui suivent vous aideront à utiliser le touchpad :

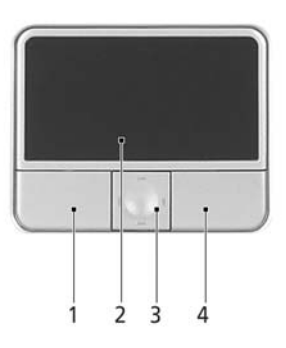

- **•** Déplacez votre doigt sur le touchpad (2) pour déplacer le curseur.
- **•** Appuyez sur le bouton gauche (1) et le bouton droit (4) situés sur le bord du touchpad pour sélectionner et exécuter. Ces deux boutons sont similaires au bouton gauche et au bouton droit d'une souris. Taper sur le touchpad est équivalent à un clic gauche.
- **•** Utilisez le bouton de défilement quadri-directionnel (3) pour faire défiler une page vers le haut ou le bas ou vers la gauche ou la droite. Ceci est similaire à l'utilisation de la barre de défilement de droite dans les applications Windows.

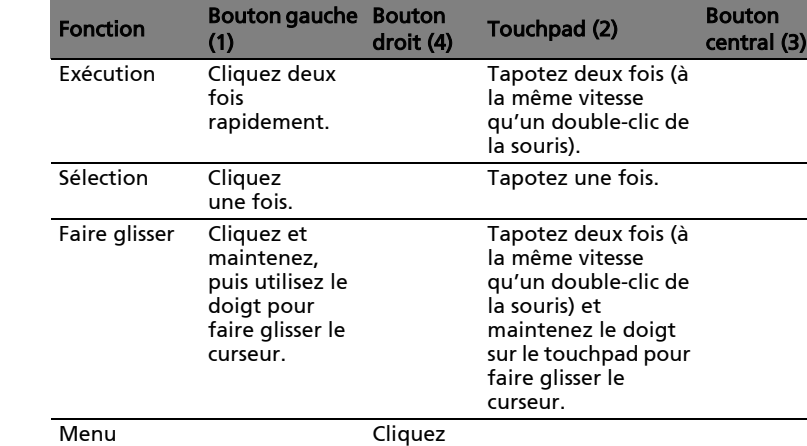

<span id="page-19-0"></span>une fois.

Défilement Cliquez et maintenez le bouton de défilement haut/bas/ gauche/ droite.

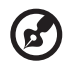

contextuel

#### . . . . . . .

Remarque : Ayez toujours les doigts secs et propres lors de l'utilisation du touchpad. Maintenez également le touchpad sec et propre. Le touchpad est sensible aux mouvements du doigt. La réponse est donc d'autant meilleure que le touché est léger. La réponse ne sera pas meilleure si vous tapotez plus fort.

Français

<span id="page-20-5"></span>13

# <span id="page-20-0"></span>Utilisation du clavier

Le clavier à touches de dimension normale comprend un pavé numérique intégré, des touches de direction séparées, deux touches Windows et douze touches de fonctions.

## <span id="page-20-1"></span>Touches de verrouillage et pavé numérique intégré

<span id="page-20-4"></span>Le clavier a 3 touches de verrouillage qui peuvent être activées ou désactivées.

<span id="page-20-7"></span><span id="page-20-6"></span>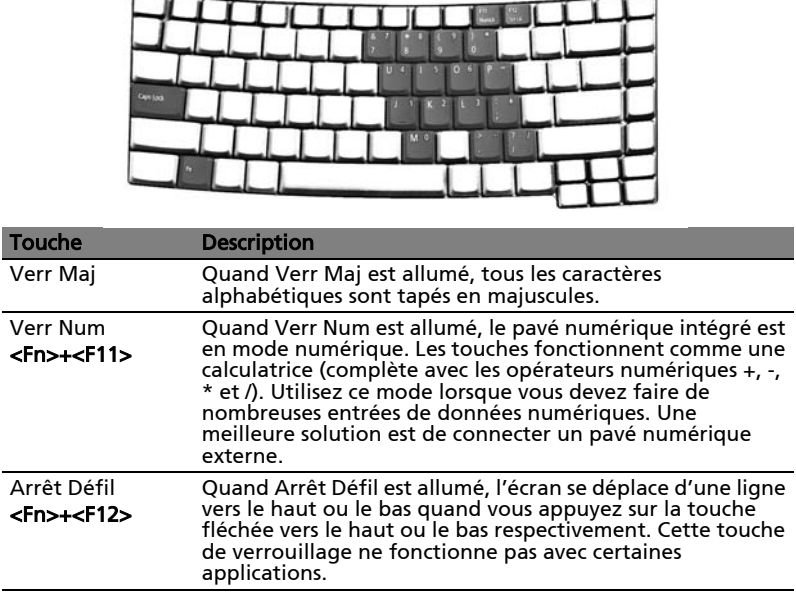

<span id="page-20-3"></span><span id="page-20-2"></span>Le pavé numérique intégré fonctionne comme le pavé numérique d'un ordinateur de bureau. Il est indiqué par des petits caractères situés dans le coin supérieur droit des touches. Pour simplifier la légende du clavier, les symboles des touches de contrôle du curseur ne sont pas imprimés sur les touches.

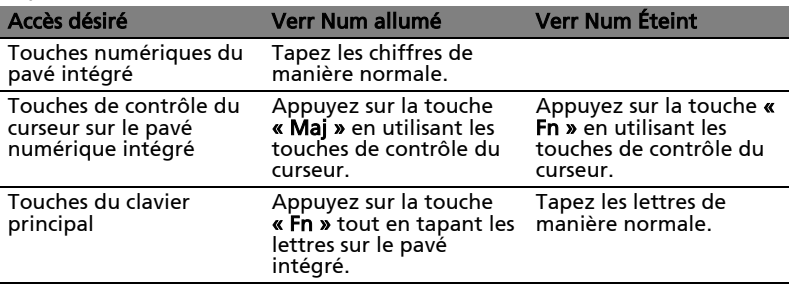

# <span id="page-21-0"></span>Touches Windows

<span id="page-21-4"></span>Le clavier a deux touches qui accomplissent les fonctions spécifiques à Windows.

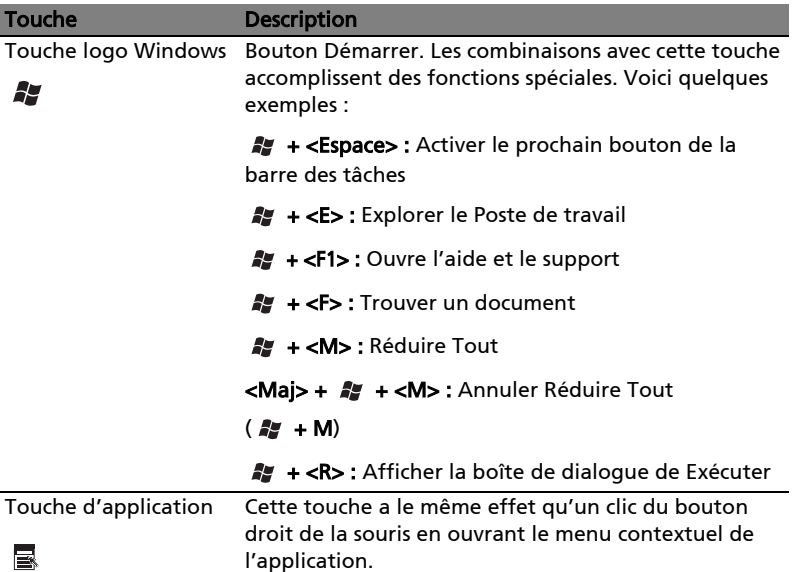

# <span id="page-21-2"></span><span id="page-21-1"></span>Touches spéciales du clavier

<span id="page-21-3"></span>L'ordinateur emploie des touches spéciales (combinaisons de touches) pour accéder à la plupart des contrôles de l'ordinateur comme la luminosité de l'écran, le volume en sortie et l'utilitaire du BIOS.

Pour activer les touches spéciales, appuyez et maintenez <Fn> avant d'appuyer sur l'autre touche de la combinaison.

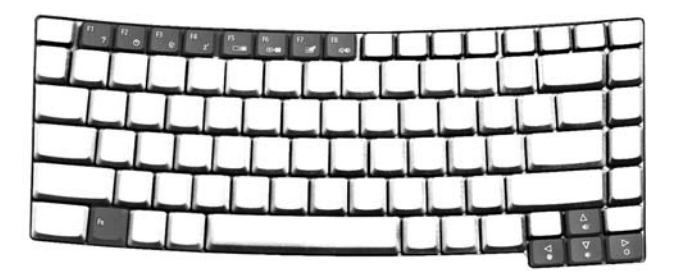

<span id="page-22-5"></span><span id="page-22-4"></span><span id="page-22-3"></span><span id="page-22-2"></span><span id="page-22-1"></span><span id="page-22-0"></span>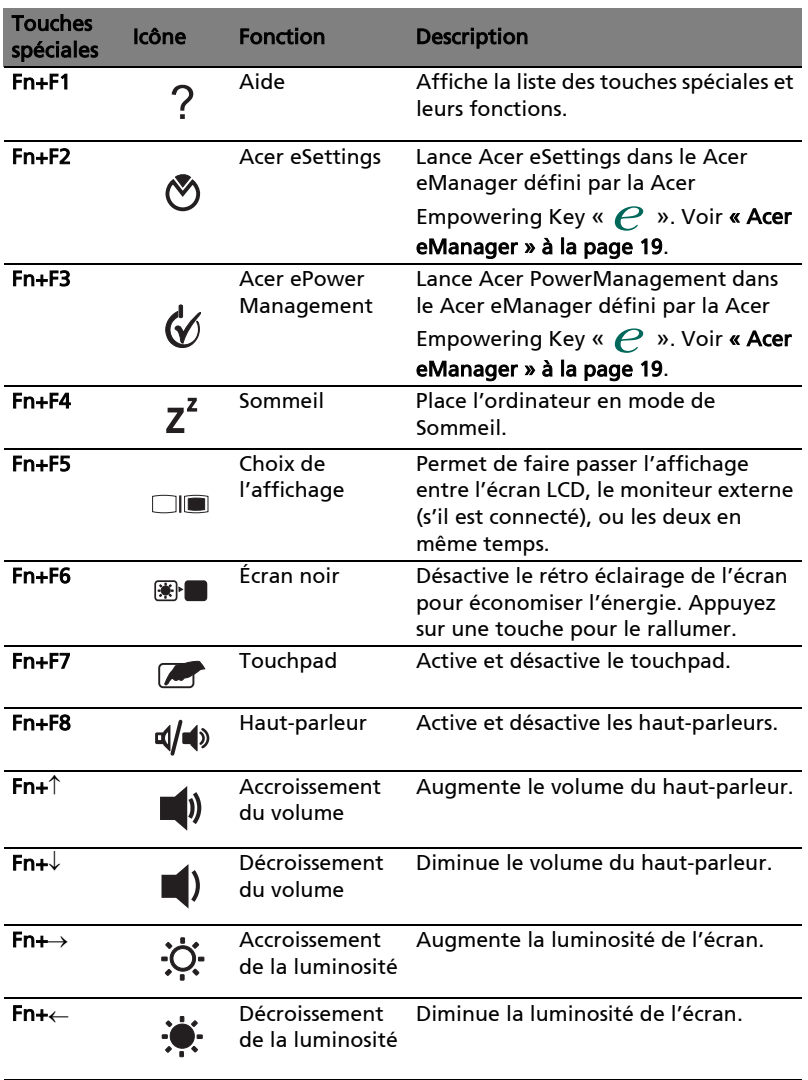

# <span id="page-23-0"></span>Touche spéciale

Vous pouvez trouver le symbole de l'euro et le symbole du dollar US en haut au centre et/ou en bas à droite de votre clavier.

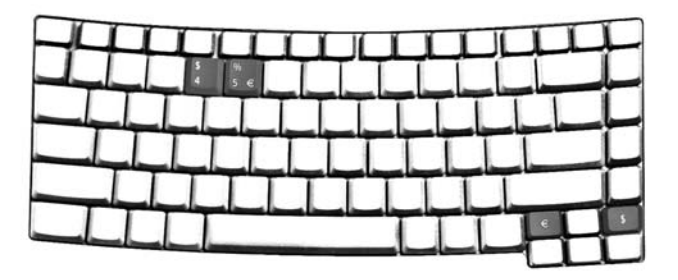

Le symbole de l'euro

- 1 Ouvrez un traitement de texte.
- 2 Appuyez directement sur le symbole de l'euro en bas à droite du clavier ou maintenez <Alt Gr> et appuyez sur le symbole de l'euro en haut au centre du clavier.

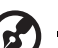

Remarque : Certaines polices et logiciels ne prennent pas le symbole de l'euro en charge. Veuillez consulter www.microsoft.com/ typography/faq/faq12.htm pour des détails.

Le symbole du dollar US

- 1 Ouvrez un traitement de texte.
- 2 Appuyez directement sur le symbole du dollar en bas à droite du clavier ou maintenez <Maj> et appuyez sur le symbole du dollar en haut au centre du clavier.

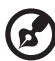

Remarque : Cette fonction varie selon les paramètres de langue.

# <span id="page-24-0"></span>Éjection du plateau du lecteur optique (CD ou DVD)

<span id="page-24-2"></span>Pour éjecter le plateau du lecteur optique lorsque l'ordinateur est sous tension, appuyez sur le bouton d'éjection du lecteur.

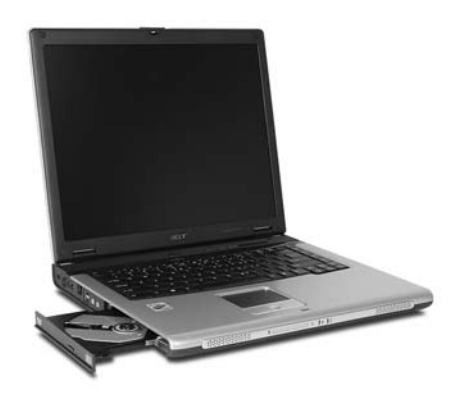

Lorsque l'ordinateur est hors tension, vous pouvez éjecter le plateau du lecteur en utilisant le trou d'éjection mécanique.

# <span id="page-24-1"></span>Utilisation d'un cadenas pour ordinateur

Une encoche de sécurité située sur la gauche de l'ordinateur vous permet de connecter un cadenas pour ordinateur à clé compatible Kensington.

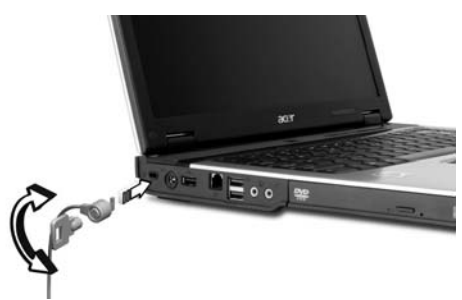

Enroulez le câble du cadenas de sécurité pour ordinateur autour d'une table, de la poignée d'un tiroir verrouillé, ou de tout autre objet fixe. Insérez le cadenas dans l'encoche et tournez la clef pour verrouiller le cadenas. Certains modèles ne possèdent pas d'encoche.

<span id="page-25-0"></span>L'ordinateur est équipé de l'audio stéréo 16 bits haute fidélité AC'97 et d'un microphone.

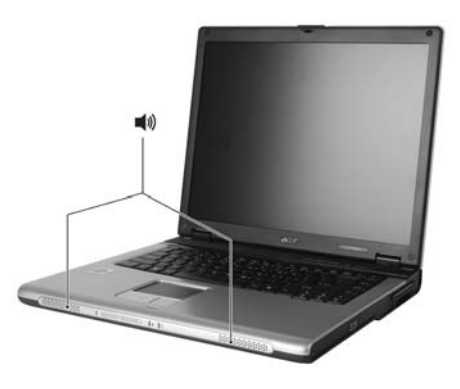

# <span id="page-25-1"></span>Contrôle du volume

L'ajustement du volume sur l'ordinateur est facile avec l'appui sur desboutons. Voir [« Éjection du plateau du lecteur optique \(CD ou](#page-24-0)  [DVD\) » à la page 17](#page-24-0) pour plus d'informations sur l'ajustement du volume des haut-parleurs.

# <span id="page-26-0"></span>Utilisation des utilitaires système

# <span id="page-26-2"></span><span id="page-26-1"></span>Acer eManager

Acer eManager est un logiciel original conçu pour les fonctions fréquemment utilisées. Lorsque vous appuyez sur la Acer Empowering Key « », l'interface utilisateur de Acer eManager s'affiche, en proposant quatre paramètres principaux : Acer ePowerManagement, Acer ePresentation, Acer eRecovery and Acer eSettings.

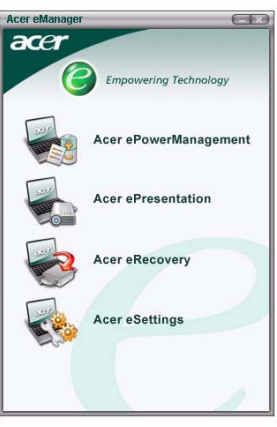

Pour configurer la Acer Empowering Key «  $e$  », voir « Touches de [lancement » à la page 10](#page-17-1).

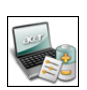

#### Acer ePowerManagement

permet l'intelligence de l'alimentation à la demande pour une autonomie optimisée de la batterie.

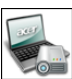

#### Acer ePresentation

simplifie le paramétrage de la résolution lors de la connexion à un projecteur.

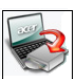

#### Acer eRecovery

crée des sauvegardes et récupère les configurations du système de manière fiable.

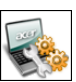

#### Acer eSettings

facilite la gestion des paramètres et de la sécurité du système.

Pour plus d'informations, ouvrez Acer eManager, cliquez sur l'application appropriée et sélectionnez la fonction d'aide.

# <span id="page-27-1"></span><span id="page-27-0"></span>Launch Manager

Launch Manager vous permet de définir les 4 touches de lancement situées en haut du clavier. [Voir « Touches de lancement » à la page 10](#page-17-1) pour plus d'informations.

Vous pouvez accéder à Launch Manager en cliquant sur Démarrer, Tous les programmes, puis sur Launch Manager pour executer l'application.

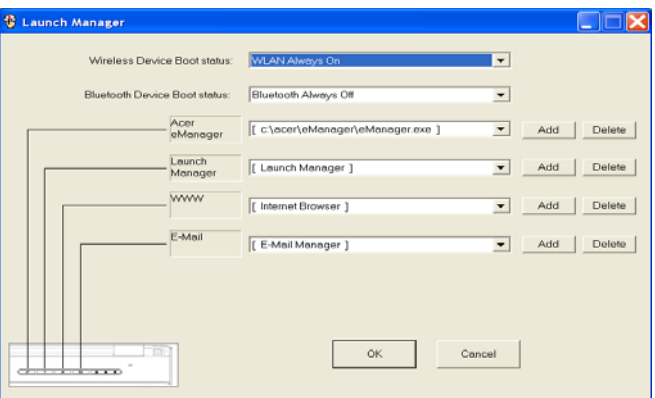

# <span id="page-28-1"></span><span id="page-28-0"></span>Foire aux questions

<span id="page-28-3"></span>Vous trouverez ici une liste des situations qui peuvent apparaître lors de l'utilisation de l'ordinateur, ainsi que des réponses et des solutions aux questions que vous vous posez.

#### J'ai appuyé sur le bouton d'alimentation et ouvert l'écran, mais l'ordinateur ne se met pas sous tension ou ne s'initialise pas.

<span id="page-28-4"></span>Vérifiez l'indicateur d'alimentation :

- **•** Si l'indicateur n'est pas allumé, l'ordinateur n'est pas alimenté. Vérifiez ce qui suit :
	- Si le système fonctionne sur la batterie, son niveau de charge peut être trop bas et ne pas pouvoir alimenter le système. Connectez l'adaptateur secteur pour recharger la batterie.
	- Assurez-vous que l'adaptateur secteur est correctement branché à l'ordinateur et à la prise secteur.
- **•** Si l'indicateur est allumé, vérifiez ce qui suit :
	- Le lecteur USB externe contient-il une disquette noninitialisable (non-système) ? Retirez-la ou remplacez-la avec une disquette système et appuyez sur <Ctrl>+<Alt>+<Suppr> pour réinitialiser le système.

#### Rien n'apparaît à l'écran.

<span id="page-28-2"></span>Le système de gestion de l'alimentation éteint l'écran automatiquement pour économiser l'énergie. Appuyez sur une touche pour rallumer l'écran.

Si l'appui sur une touche ne rallume pas l'écran, il peut y avoir deux raisons :

- **•** Le niveau de la luminosité est peut-être trop bas. Appuyez sur <Fn>+<→> pour augmenter le niveau de la luminosité.
- **•** Le périphérique d'affichage est peut-être réglé sur un moniteur externe. Appuyez sur la touche spéciale de choix de l'affichage <Fn>+<F5> pour retourner l'affichage à l'ordinateur.
- **•** Si l'indicateur de Sommeil est allumé, l'ordinateur est en mode de Sommeil. Appuyez et relâchez le bouton d'alimentation pour la reprise.

#### L'image n'affiche pas en plein écran.

Chaque ordinateur a un affichage avec une résolution native différente selon la taille de l'écran. Si vous définissez une résolution inférieure à cette résolution native, l'écran s'agrandit pour remplir l'affichage de l'ordinateur. Cliquez du bouton droit sur le bureau de Windows et sélectionnez Propriétés pour faire apparaître la boîte de dialogue Propriétés pour Affichage. Cliquez ensuite sur l'onglet Paramètres pour vous assurer que la résolution est définie sur la résolution appropriée. Des résolutions inférieures à la résolution spécifiée n'affichent pas en plein écran sur le notebook ou sur un moniteur externe.

#### Aucun son ne sort de l'ordinateur.

<span id="page-29-0"></span>Vérifiez ce qui suit :

- **•** Le son est peut-être désactivé. Dans Windows, vérifiez l'icône de contrôle du son (un haut-parleur) sur la barre des tâches. Si elle est barrée, cliquez sur l'icône et désélectionnez l'option Muet.
- **•** Le niveau du volume est peut-être trop bas. Dans Windows, vérifiez l'icône de contrôle du son sur la barre des tâches.Vous pouvez utilisez les boutons de contrôle du volume pour ajuster le volume. Voir [« Touches spéciales du clavier » à la page 14](#page-21-2) pour plus de détails.
- **•** Si un casque stéréo, des écouteurs, ou des haut-parleurs externes sont connectés au port de sortie audio sur le panneau avant arrière de l'ordinateur, les haut-parleurs internes sont éteints automatiquement.

#### Je veux éjecter le plateau du lecteur optique sans mettre l'ordinateur sous tension. Je ne peux pas éjecter le plateau du lecteur optique.

<span id="page-29-1"></span>Le lecteur optique a un trou d'éjection mécanique. Insérez tout simplement la pointe d'un stylo ou d'un trombone et appuyez pour éjecter le plateau.

#### Le clavier ne répond pas.

Essayez de connecter un clavier externe à un port USB 2.0 à la droite ou la gauche de l'ordinateur. S'il fonctionne, contactez votre revendeur ou un centre de service agréé car le câble interne du clavier est peutêtre déconnecté.

#### Le port infrarouge ne fonctionne pas.

Procédez aux vérifications suivantes :

- Assurez-vous que les ports infrarouges des deux périphériques se font bien face (+/- 15 degrés) et qu'ils sont à une distance maximum d'un mètre.
- Vérifiez que rien n'obstrue l'espace entre les deux ports infrarouges. Rien ne doit bloquer les ports.
- Assurez-vous que les logiciels appropriés sont bien exécutés sur les deux périphériques (pour les transferts de fichiers) ou que vous avez bien les pilotes appropriés (pour l'impression sur une imprimante infrarouge).
- Pendant le POST, appuyez sur la touche <F2> pour accéder à l'utilitaire BIOS et vérifiez que le port infrarouge est bien activé.
- Vérifiez que les deux périphériques sont bien compatibles IrDA.

#### L'imprimante ne fonctionne pas.

<span id="page-30-0"></span>Vérifiez ce qui suit :

- **•** Assurez-vous que l'imprimante est branchée à une prise secteur et est sous tension.
- **•** Assurez-vous que le câble de l'imprimante est bien branché dans le port parallèle ou USB de l'ordinateur et dans le port correspondant de l'imprimante.

#### Je veux configurer mon lieu d'appel pour utiliser le modem interne.

<span id="page-30-1"></span>Pour utiliser votre logiciel de communication, vous devez configurer votre lieu d'appel :

- 1 Cliquez sur Démarrer, Panneau de configuration.
- 2 Double-cliquez sur **Modem**.
- 3 Cliquez sur Règles de numérotation et configurez votre lieu d'appel.

Consultez le manuel de Windows pour des détails.

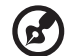

# . **. . . . . . . . .** .

Remarque : Veuillez noter que lors de la première initialisation de votre notebook vous pouvez ignorer la configuration de la connexion à Internet, car cela n'est pas nécessaire et n'affecte pas l'installation globale de votre système d'exploitation. Après la configuration du système d'exploitation, vous pouvez installer la connexion à Internet.

#### Je veux restaurer mon ordinateur à sa configuration d'origine sans les CD de récupération.

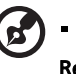

Remarque : Si votre système est la version multilingue, le système d'exploitation et la langue que vous choisissez lorsque vous mettez le système sous tension pour la première fois seront les seules options pour les opérations de récupération futures.

Ce processus de récupération vous aidera à restaurer le lecteur C: avec les logiciels d'origine qui étaient installés lorsque vous avez acheté votre notebook. Suivez les étapes ci-dessous pour reconstruire votre lecteur C:. (Votre lecteur C: sera reformaté et toutes les données seront effacées.) Il est important de sauvegarder tous les fichiers données avant d'utiliser cette option.

Avant d'effectuer une opération de restauration, veuillez vérifier les paramètres du BIOS.

- Vérifiez si la fonction <Acer disc-to-disc recovery> est activée ou non.
- 2 Assurez-vous que le paramètre <D2D Recovery> dans <Main> est réglé sur <Enabled>.
- 3 Quittez l'utilitaire setup du BIOS et enregistrez les modifications. Le système se réinitialise.

Remarque : Pour activer l'utilitaire setup du BIOS, appuyez sur <F2> pendant le POST.

- 1 Redémarrez le système.
- 2 Lorsque le logo Acer est affiché, appuyez sur <Alt>+<F10> en même temps pour accéder au processus de récupération.
- 3 Reportez-vous aux instructions à l'écran pour effectuer une récupération du système.

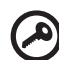

Important : Cette fonction occupe 2 à 3 Go dans une partition cachée de votre disque dur.

# <span id="page-32-0"></span>Demande de service

#### <span id="page-32-1"></span>Garantie internationale du voyageur (International Travelers Warranty; ITW)

<span id="page-32-5"></span><span id="page-32-4"></span>Votre ordinateur est couvert par une garantie internationale du voyageur (ITW) qui vous permet d'avoir l'esprit libre et tranquille lorsque vous voyagez. Notre réseau de centres de maintenance agréés est prêt à vous venir en aide.

Un passeport ITW est fourni avec votre ordinateur. Ce passeport contient tout ce que vous devez savoir sur le programme ITW. Ce livret contient la liste des centres de maintenance agréés. Lisez le passeport avec soin.

Ayez toujours le passeport ITW avec vous, surtout lorsque vous voyagez, pour pouvoir bénéficier du support de nos centres de maintenance. Placez votre preuve d'achat dans le rabat à l'intérieur de la couverture du passeport ITW.

Si le pays dans lequel vous voyagez n'a pas de centre de maintenance agréé ITW, vous pouvez tout de même contacter nos bureaux internationaux.

Veuillez consulter le http://global.acer.com.

## <span id="page-32-3"></span><span id="page-32-2"></span>Avant d'appeler

Veuillez préparer les informations qui suivent avant d'appeler Acer pour un service en ligne, et veuillez être à côté de votre ordinateur lorsque vous appelez. Avec votre aide, nous pouvons réduire la durée de l'appel et vous aider à résoudre vos problèmes efficacement.

Si votre ordinateur affiche des messages d'erreur ou émet des avertissements sonores, notez-les lorsqu'ils apparaissent à l'écran (ou leur nombre et leur séquence pour les avertissements sonores).

Il vous est demandé de fournir les informations suivantes :

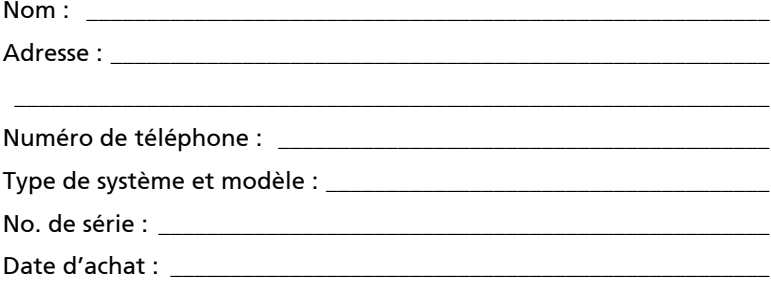

# <span id="page-33-1"></span>Déplacements avec votre ordinateur notebook

Cette section vous donne des conseils et des suggestions sur ce que vous devez prendre en considération lors des déplacements, courts ou longs, avec votre ordinateur.

# <span id="page-33-2"></span>Déconnexion du bureau

<span id="page-33-5"></span>Procédez comme suit pour déconnecter votre ordinateur des accessoires externes :

- 1 Enregistrez le travail en cours.
- 2 Retirez les médias éventuels, disquettes ou disques compacts, des lecteurs.
- 3 Arrêtez l'ordinateur.
- 4 Fermez l'écran.
- 5 Déconnectez le cordon de l'adaptateur secteur.
- 6 Déconnectez le clavier, le périphérique de pointage, l'imprimante, le moniteur externe, et autres périphériques externes.
- 7 Déconnectez le cadenas Kensington si vous en utilisez un pour verrouiller votre ordinateur.

# <span id="page-33-3"></span><span id="page-33-0"></span>Courts déplacements

« lorsque vous vous déplacez pour de courtes distances, par exemple, de votre bureau à une salle de réunion »

## <span id="page-33-4"></span>Préparation de l'ordinateur

Avant de déplacer l'ordinateur, fermez et verrouillez l'écran pour le placer en mode de Sommeil. Vous pouvez maintenant emporter l'ordinateur en toute sécurité n'importe où dans l'immeuble. Pour réveiller l'ordinateur depuis le mode de sommeil, ouvrez l'écran ; puis appuyez et relâchez le bouton d'alimentation.

Si vous emportez l'ordinateur au bureau d'un client ou dans un autre immeuble, vous pouvez décider d'arrêter l'ordinateur :

Cliquez sur Démarrez, Éteindre l'ordinateur, puis cliquez sur Éteindre (Windows® XP).

- ou -

Vous pouvez placer l'ordinateur en mode de Sommeil en appuyant sur <Fn>+<F4>. Puis fermez et verrouillez l'écran.

Lorsque vous êtes prêt à utiliser l'ordinateur à nouveau, déverrouillez et ouvrez l'écran ; puis appuyez et relâchez le bouton d'alimentation.

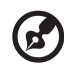

Remarque : Si l'indicateur de sommeil est éteint, l'ordinateur est entré en mode d'Hibernation et s'est éteint. Si l'indicateur d'alimentation est éteint mais l'indicateur de sommeil est allumé, l'ordinateur est entré en mode de Sommeil. Dans les deux cas, appuyez et relâchez le bouton d'alimentation pour rallumer l'ordinateur. Remarquez que l'ordinateur peut entrer en mode d'Hibernation après une certaine durée s'il est en mode de Sommeil.

#### <span id="page-34-0"></span>Choses à emporter pour les réunions courtes

<span id="page-34-2"></span>Une batterie complètement chargée donne à l'ordinateur 2.5 heures d'utilisation environ dans la plupart des circonstances. Si votre réunion est plus courte que cela, il n'est probablement pas nécessaire d'emporter autre chose que l'ordinateur.

#### <span id="page-34-1"></span>Choses à emporter pour les réunions longues

Si votre réunion est de plus de 2.5 heures ou si votre batterie n'est pas complètement chargée, il peut être utile d'emporter l'adaptateur secteur pour brancher votre ordinateur dans la salle de réunion.

Si la salle de réunion n'a pas de prise secteur, réduisez la consommation de la batterie en mettant l'ordinateur en mode de Sommeil. Appuyez sur <Fn>+<F4> ou fermez l'écran à chaque fois que vous n'utilisez pas l'ordinateur de manière active. Pour la reprise, ouvrez l'écran (s'il est fermé) ; puis appuyez et relâchez le bouton d'alimentation.

# <span id="page-35-0"></span>Emporter l'ordinateur à la maison

« lorsque vous vous déplacez de votre bureau à votre maison ou inversement »

## <span id="page-35-1"></span>Préparation de l'ordinateur

<span id="page-35-4"></span>Après avoir déconnecté votre ordinateur de votre bureau, procédez comme suit pour le préparer pour le trajet vers la maison :

- **•** Vérifiez que vous avez retiré tous les médias et disque compact, des lecteurs. Si cela n'est pas fait, vous pourriez endommager les têtes de lecture.
- **•** Placez l'ordinateur dans une mallette de protection qui peut empêcher à l'ordinateur d'être ballotté et le protéger en cas de chute.

Attention : Ne mettez rien contre l'écran. La pression exercée par d'autres objets empilés sur l'écran pourrait l'endommager.

## <span id="page-35-2"></span>Choses à emporter

À moins que vous n'ayez certaines de ces choses à la maison, emportezles avec vous :

- **•** Adaptateur secteur et cordon d'alimentation
- **•** Le Manuel d'utilisation imprimé

## <span id="page-35-3"></span>Considérations spéciales

Suivez ces conseils pour protéger votre ordinateur pendant le trajet de et vers la maison :

- **•** Minimisez les effets des variations de température en gardant l'ordinateur avec vous.
- **•** En cas d'arrêt prolongé et si vous ne pouvez pas emporter l'ordinateur avec vous, placez-le dans le coffre de la voiture pour lui éviter une surchauffe.
- **•** Les écarts de température et d'humidité peuvent provoquer de la condensation. Avant de mettre l'ordinateur en marche, laissez-le revenir à la température ambiante et vérifiez l'absence de condensation sur l'affichage. Lorsqu'il a subi un écart de température de plus de 10°C (18°F), laissez-lui le temps de s'acclimater progressivement. Dans la mesure du possible, laissez-le 30 minutes dans un endroit dont la température se situe à michemin entre la température extérieure et celle de la pièce où il doit fonctionner.

## <span id="page-36-0"></span>Mise en place d'un bureau à la maison

<span id="page-36-5"></span>Si vous travaillez fréquemment sur votre ordinateur à la maison, il peut être utile d'acheter un second adaptateur secteur pour l'utilisation à la maison. Avec un second adaptateur secteur, vous diminuerez le poids à transporter.

Si vous utilisez votre ordinateur à la maison très souvent, vous pouvez aussi aiouter un clavier, un moniteur ou une souris externe.

# <span id="page-36-1"></span>Voyage avec l'ordinateur

« lorsque vous vous déplacez pour une plus longue distance, par exemple de votre bureau au bureau d'un client ou pour un voyage local »

## <span id="page-36-2"></span>Préparation de l'ordinateur

<span id="page-36-6"></span>Préparez l'ordinateur comme pour l'emporter à la maison. Assurezvous que la batterie dans l'ordinateur est chargée. Les services de sécurité des aéroports peuvent vous demander de le mettre sous tension.

## <span id="page-36-3"></span>Choses à emporter

Emportez les choses suivantes avec vous :

- **•** Adaptateur secteur
- **•** Batteries de rechange complètement chargées
- **•** Fichiers de pilotes imprimantes complémentaires si vous prévoyez d'utiliser une autre imprimante

## <span id="page-36-4"></span>Considérations spéciales

En plus des conseils pour le trajet à la maison, suivez ces conseils pour protéger votre ordinateur pendant les voyages :

- **•** Gardez toujours l'ordinateur avec vous, en bagage à main.
- **•** Si possible, demandez que l'ordinateur soit inspecté manuellement. Les machines de sécurité à rayons X des aéroports sont sûres, mais ne faites pas passer l'ordinateur dans les détecteurs de métaux.
- **•** Évitez d'exposer les disquettes aux détecteurs de métaux à main.

# <span id="page-37-0"></span>Voyage international avec l'ordinateur

« lorsque vous vous déplacez d'un pays à un autre »

## <span id="page-37-1"></span>Préparation de l'ordinateur

<span id="page-37-4"></span>Préparez l'ordinateur comme pour un voyage normal.

## <span id="page-37-2"></span>Choses à emporter

Emportez les choses suivantes avec vous :

- **•** Adaptateur secteur
- **•** Les cordons d'alimentation dont vous aurez besoin pour le ou les pays de destination
- **•** Batteries de rechange complètement chargées
- **•** Fichiers de pilotes imprimantes complémentaires si vous prévoyez d'utiliser une autre imprimante
- **•** Justificatif d'achat pour les vérifications douanières éventuelles
- **•** Passeport de garantie internationale du voyageur

#### <span id="page-37-3"></span>Considérations spéciales

Suivez les mêmes conseils que pour un voyage normal. De plus, ces conseils sont utiles lors des voyages internationaux :

- **•** En voyage à l'étranger, vérifiez que la tension locale et les spécifications du cordon de l'adaptateur secteur sont compatibles. Si ce n'est pas le cas, achetez un cordon d'alimentation compatible avec la tension locale. N'utilisez pas de convertisseur de tension vendu pour les appareils électroménagers pour alimenter l'ordinateur.
- **•** Si vous utilisez le modem, vérifiez si le modem et le connecteur sont compatibles avec le système télécoms du pays dans lequel vous allez.

# <span id="page-38-0"></span>Sécurité de l'ordinateur

Votre ordinateur est un investissement important dont vous devez prendre soin. Apprenez à protéger et prendre soin de votre ordinateur.

<span id="page-38-5"></span>Les fonctionnalités de sécurité comprennent des verrous matériels et logiciels sous la forme d'un cadenas de sécurité et de mots de passe.

# <span id="page-38-1"></span>Utilisation d'un cadenas pour ordinateur

Une encoche de sécurité située sur la gauche de l'ordinateur vous permet de connecter un cadenas pour ordinateur à clé compatible Kensington.

Enroulez le câble du cadenas de sécurité pour ordinateur autour d'une table, de la poignée d'un tiroir verrouillé, ou de tout autre objet fixe. Insérez le cadenas dans l'encoche et tournez la clef pour verrouiller le cadenas. Certains modèles ne possèdent pas d'encoche.

# <span id="page-38-6"></span><span id="page-38-2"></span>Utilisation de mots de passe

<span id="page-38-4"></span><span id="page-38-3"></span>Votre notebook est protégé des accès non autorisés par quatre mots de passe. La création de ces mots de passe crée plusieurs niveaux de protection pour votre ordinateur et vos données :

- **•** Le mot de passe du superviseur (Supervisor Password) prévient l'accès non autorisé à l'utilitaire du BIOS. Lorsqu'il est défini, vous devez entrer ce mot de passe pour accéder à l'utilitaire du BIOS. Consultez [« Utilitaire du BIOS » à la page 38.](#page-45-4)
- **•** Le mot de passe de l'utilisateur (User Password) prévient l'utilisation non autorisée de votre ordinateur. Combinez l'utilisation de ce mot de passe avec des vérifications du mot de passe à la mise sous tension et à la reprise depuis l'Hibernation pour une sécurité maximale.
- **•** Le mot de passe à l'initialisation (Password on Boot) prévient l'utilisation non autorisée de votre ordinateur. Combinez l'utilisation de ce mot de passe avec des vérifications du mot de passe à la mise sous tension et à la reprise depuis l'Hibernation pour une sécurité maximale.

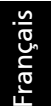

Important ! N'oubliez pas votre mot de passe du superviseur ! Si vous oubliez ces mots de passe, veuillez contacter votre revendeur ou un centre de service agréé.

#### <span id="page-39-0"></span>Entrée d'un mot de passe

Lorsqu'un mot de passe est défini, une invite de mot de passe apparaît au centre de l'écran.

- **•** Lorsque le mot de passe du superviseur (Supervisor Password) est défini, une invite apparaît lorsque vous appuyez sur <F2> pour accéder à l'utilitaire du BIOS lors de l'initialisation.
- **•** Entrez le mot de passe du superviseur (Supervisor Password) et appuyez sur <**Enter>** pour accéder à l'utilitaire du BIOS. Si le mot de passe est incorrect, un message d'avertissement apparaît. Essayez de nouveau et appuyez sur <Enter>.
- **•** Lorsque le mot de passe de l'utilisateur (User Password) est défini et le mot de passe à l'initialisation est activé, une invite apparaît lors de l'initialisation.
- **•** Entrez le mot de passe de l'utilisateur (User Password) et appuyez sur <Enter> pour utiliser l'ordinateur. Si le mot de passe est incorrect, un message d'avertissement apparaît. Essayez de nouveau et appuyez sur <**Enter>**.

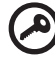

Important ! Vous avez trois essais pour entrer un mot de passe. Si vous n'avez pas entré le bon mot de passe après trois essais, le système s'arrête. Appuyez et maintenez le bouton d'alimentation pendant 4 secondes pour mettre l'ordinateur hors tension. Mettez de nouveau l'ordinateur sous tension, et essayez de nouveau.

#### <span id="page-39-1"></span>Définition des mots de passe

Vous pouvez définir les mots de passe en utilisant l'utilitaire du BIOS.

# <span id="page-40-0"></span>Extension avec des options

Votre ordinateur notebook vous offre une expérience informatique mobile complète.

# <span id="page-40-1"></span>Options de connectivité

<span id="page-40-4"></span>Les ports vous permettent de connecter des périphériques à l'ordinateur comme vous le feriez pour un ordinateur de bureau. Pour des instructions sur la connexion des différents périphériques à l'ordinateur, lisez la section suivante pour des détails.

## <span id="page-40-2"></span>Modem fax/données

<span id="page-40-3"></span>Votre ordinateur a un modem fax/données intégré : 56 Kbits/s V.92.

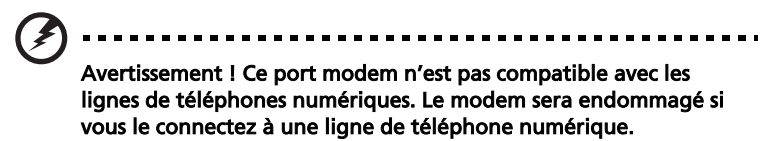

Pour utiliser le port modem fax/données, connectez un câble téléphonique du port du modem à une prise téléphonique.

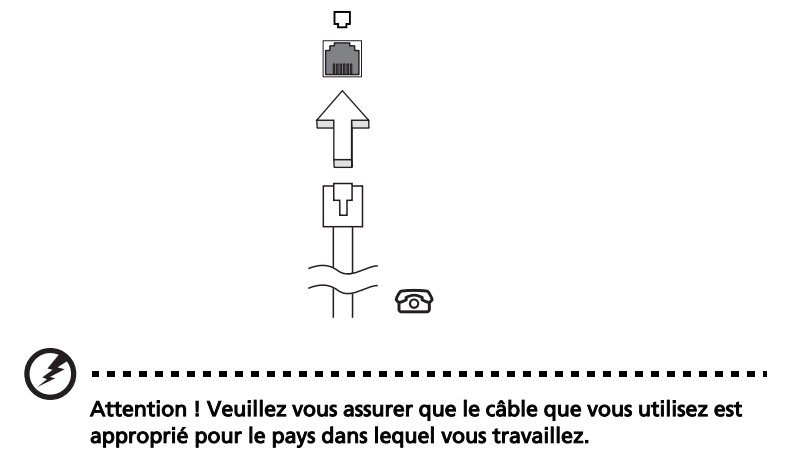

34

#### <span id="page-41-0"></span>Fonction réseau intégrée

<span id="page-41-2"></span>La fonction réseau intégrée vous permet de connecter votre ordinateur à un réseau Ethernet.

Pour utiliser la fonction réseau, connectez un câble Ethernet de la prise réseau à la gauche de l'ordinateur à une prise réseau ou à un concentrateur réseau.

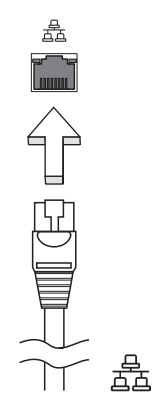

#### <span id="page-41-1"></span>Infrarouge grande vitesse

<span id="page-41-3"></span>Le port infrarouge grande vitesse (FIR) de l'ordinateur vous permet de réaliser le transfert de données sans fil avec les ordinateurs et périphériques avec capacité infrarouge, comme par exemple les PDA (assistants numériques personnels), les téléphones mobiles et les imprimantes infrarouge. Le port infrarouge est capable de transférer les données à des vitesses pouvant atteindre les quatre mégabits par seconde (Mbps) à une distance pour aller jusqu'à un mètre.

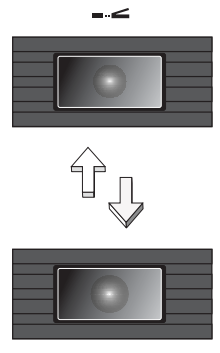

### <span id="page-42-0"></span>Périphériques USB

<span id="page-42-3"></span>Le port USB 2.0 est un port série à haute vitesse qui vous permet de connecter des périphériques USB sans occuper les ressources précieuses du système.

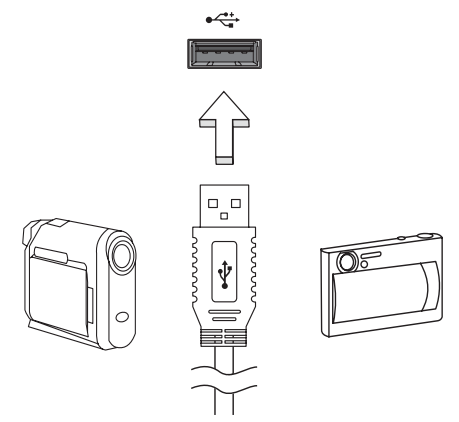

#### <span id="page-42-1"></span>Port IEEE 1394

<span id="page-42-2"></span>Le port IEEE 1394 de l'ordinateur vous permet de connecter un périphérique de type IEEE 1394 comme par exemple une caméra vidéo ou une caméra vidéo numérique.

Pour les détails, veuillez vous reporter à la documentation de votre caméra vidéo ou numérique.

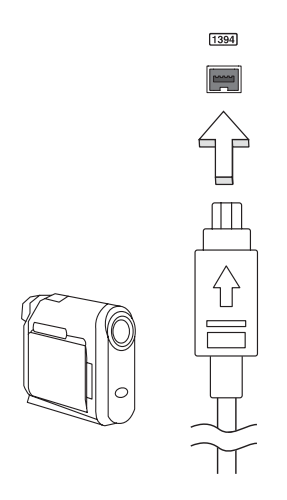

### <span id="page-43-0"></span>Emplacement de carte PC

L'emplacement de carte PC CardBus de type II de l'ordinateur accepte les cartes PC qui accroissent l'utilisabilité et l'extensibilité de l'ordinateur. Ces cartes doivent avoir un logo PC Card.

Les cartes PC (anciennement PCMCIA) sont des cartes d'extension pour ordinateurs portables qui offrent des possibilités d'extension qui n'était avant possible que pour les ordinateurs de bureau.Les cartes PC les plus populaires comprennent la Flash,les modems fax/données, les cartes réseau, réseau sans fil et SCSI. CardBus améliore la technologie 16 bits des cartes PC en l'étendant à 32 bits.

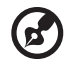

Remarque : Consultez le manuel d'utilisation de votre carte pour des détails sur l'installation et l'utilisation de la carte et ses fonctions.

Insertion d'une carte PC

Insérez la carte PC dans l'emplacement inférieur et effectuez lesconnexions appropriées (par exemple réseau), si nécessaire. Consultez le manuel de votre carte pour des détails.

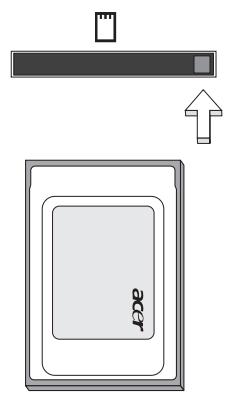

#### Éjection d'une carte

<span id="page-43-1"></span>Avant d'éjecter une carte PC :

- 1 Quittez l'application qui utilise la carte.
- 2 Cliquez du bouton gauche sur l'icône de la carte PC sur la barre des tâches et arrêtez le fonctionnement de la carte.
- 3 Appuyez sur le bouton d'éjection

#### Installation de la mémoire

<span id="page-44-0"></span>Procédez comme suit pour installer la mémoire :

- 1 Mettez le notebook hors tension, débranchez l'adaptateur secteur (s'il est branché), et retirez la batterie. Tournez ensuite le notebook à l'envers pour accéder à la base.
- 2 Dévissez le vis du capot mémoire .
- 3 Insérez le module mémoire en diagonale dans le connecteur (a), puis appuyez doucement sur le module jusqu'à ce qu'il se mette en place avec un déclic (b).

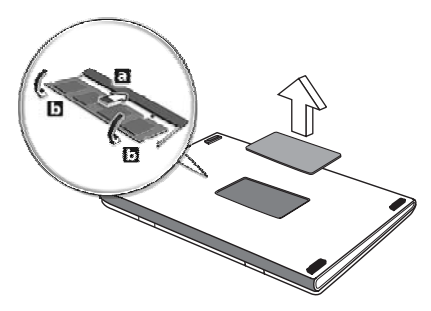

- 4 Remettez le connecteur de la mémoire en place et fixez-le avec la vis.
- 5 Réinstallez la batterie et reconnectez l'adaptateur secteur.
- 6 Mettez l'ordinateur sous tension. Veuillez consulter un technicien qualifié ou contacter votre revendeur Acer.

La nouvelle taille totale de la mémoire est détectée et reconfigurée automatiquement par l'ordinateur.

# <span id="page-45-4"></span><span id="page-45-0"></span>Utilitaire du BIOS

<span id="page-45-6"></span>L'utilitaire du BIOS est un programme de configuration matérielle intégré dans le « Basic Input/Output System » (BIOS) de l'ordinateur.

Votre ordinateur est déjà configuré et optimisé de manière appropriée et il n'est pas nécessaire d'exécuter cette utilitaire. Cependant, si vous avez des problèmes de configuration, il est nécessaire de l'exécuter.

<span id="page-45-5"></span>Pour activer l'utilitaire du BIOS, appuyez sur <F2> lors du « Power-On Self Test » (POST) lorsque le logo Ordinateur notebook est affiché.

## <span id="page-45-1"></span>Séquence d'initialisation

Pour définir la séquence d'initialisation dans l'utilitaire du BIOS, activez l'utilitaire du BIOS, puis sélectionnez « Boot » dans les catégories affichées en haut de l'écran.

## <span id="page-45-2"></span>Activation de la récupération disque à disque

Pour activer la récupération disque à disque (récupération du disque dur), activez l'utilitaire du BIOS, puis sélectionnez « Main » dans les catégories affichées en haut de l'écran. Trouvez « D2D Recovery » en bas de l'écran et utilisez les touches <F5>/<F6> pour définir cette valeur sur « Enabled ».

#### <span id="page-45-3"></span>Mot de passe

Pour définir un mot de passe à l'initialisation, activez l'utilitaire du BIOS, puis sélectionnez « Security » dans les catégories affichées en haut de l'écran. Trouvez « Password on boot: » et utilisez les touches <F5>/<F6> pour activer cette fonction.

# <span id="page-46-0"></span>Utilisation de logiciel

#### <span id="page-46-1"></span>Lecture de films DVD

<span id="page-46-2"></span>Lorsque le module lecteur de DVD est installé dans la baie lecteur optique, vous pouvez lire les films DVD sur votre ordinateur.

1 Éjectez le plateau du DVD et insérez un disque DVD, puis fermez le plateau.

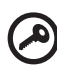

Important ! Lorsque vous exécutez DVD Player pour la première fois, le programme vous demande d'entrer le code de zone. Les disques DVD sont divisés en 6 zones. Lorsque votre ordinateur est réglé sur un code de zone, il ne lira que les disques de cette zone. Vous pouvez choisir le code de zone un maximum de cinq fois (y compris la première fois), après quoi cette sélection est définitive. Une restauration de votre disque dur ne réinitialise pas le nombre de sélections du code de zone. Consultez le tableau plus loin dans la section pour les informations des codes de zone des films DVD.

2 La lecture du film DVD commence automatiquement après quelques secondes.

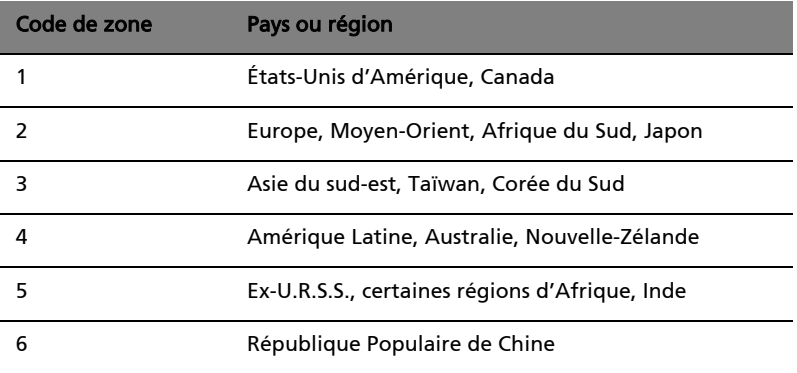

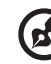

Remarque : Pour modifier le code de zone, insérez un film DVD d'une zone différente dans le lecteur de DVD. Veuillez consulter l'aide en ligne pour plus d'informations.

# <span id="page-47-0"></span>Gestion de l'alimentation

Cet ordinateur possède une unité intégrée de gestion de l'alimentation qui surveille l'activité du système. L'activité du système comprend toute activité qui implique un ou plus des périphériques suivants : clavier, touchpad, lecteur de disquettes, disque dur, périphériques connectés aux ports série ou parallèle et mémoire vidéo. Si aucune activité n'est détectée pendant une certaine période de temps (appelée délai d'inactivité), l'ordinateur cesse d'alimentation certains de ou tous ces périphériques pour économiser l'énergie.

Cet ordinateur utilise une méthode de gestion de l'alimentation qui prend en charge l'ACPI (Advanced Configuration and Power Interface), ce qui permet une conservation maximale de l'énergie et en même temps une performance maximale. Windows gère toutes les activités d'économie d'énergie pour votre ordinateur.

# <span id="page-48-0"></span>Acer eRecovery

Acer eRecovery est un outil pour sauvegarder et restaurer rapidement le système. Vous pouvez créer et enregistrer la sauvegarde de la configuration actuelle du système sur le disque dur, un CD ou un DVD.

Acer eRecovery est composée des fonctions suivantes :

- 1 Création de la sauvegarde
- 2 Restauration depuis la sauvegarde
- 3 Création du CD image par défaut de l'usine
- 4 Réinstallation des logiciels fournis sans CD
- 5 Modification du mot de passe Acer eRecovery

Ce chapitre vous guidera dans chaque processus.

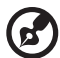

. . . . . . . . . . . . . . .

Remarque : Cette fonction n'est disponible que sur certains modèles. Pour les systèmes qui n'ont pas de graveur de disque optique intégré, branchez un graveur de disque optique externe compatible USB ou IEEE1394 avant d'accéder à Acer eRecovery pour les tâches en relation avec les disques optiques.

# <span id="page-48-1"></span>Création de la sauvegarde

Les utilisateurs peuvent créer et enregistrer des images de sauvegarde sur le disque dur, un CD ou un DVD.

- 1 Amorcez vers Windows<sup>®</sup> XP.
- 2 Appuyez sur <Alt>+<F10> pour ouvrir l'utilitaire Acer eRecovery.
- 3 Entrez le mot de passe pour continuer. Le mot de passe par défaut est 000000.
- 4 Dans la fenêtre Acer eRecovery, sélectionnez <Recovery settings> et cliquez sur <Next>.
- 5 Dans la fenêtre Recovery settings, sélectionnez <Backup snapshot image> et cliquez sur <Next>.
- 6 Sélectionnez la méthode de sauvegarde.
	- a Utilisez <Backup to HDD> pour stocker l'image disque de sauvegarde sur le lecteur D.
	- b Utilisez <Backup to optical device> pour stocker l'image disque de sauvegarde sur un CD ou DVD.
- 7 Après avoir choisi la méthode de sauvegarde, cliquez sur <Next>.

Suivez les instructions à l'écran pour terminer le processus.

# <span id="page-49-0"></span>Restauration depuis la sauvegarde

Les utilisateurs peuvent restaurer la sauvegarde préalablement créée (comme décrit dans la section Création de la sauvegarde) depuis le disque dur, le CD ou le DVD.

- 1 Amorcez vers Windows<sup>®</sup> XP.
- 2 Appuyez sur <Alt>+<F10> pour ouvrir l'utilitaire Acer eRecovery.
- 3 Entrez le mot de passe pour continuer. Le mot de passe par défaut est 000000.
- 4 Dans la fenêtre Acer eRecovery, sélectionnez <Recovery actions> et cliquez sur <Next>.
- 5 Quatre actions de restauration sont disponibles. Sélectionnez l'action de restauration désirée et suivez les instructions à l'écran pour terminer le processus de restauration.

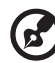

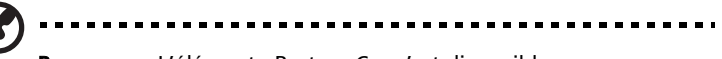

Remarque : L'élément <Restore C:> n'est disponible que lorsqu'une sauvegarde a été stockée sur le disque dur (D:\). Veuillez vous reporter à la section Création de la sauvegarde.

# <span id="page-49-1"></span>Création du CD image par défaut de l'usine

Lorsque le CD système et le CD de récupération ne sont disponibles, vous pouvez les créer en utilisant cette fonction.

- 1 Amorcez vers Windows<sup>®</sup> XP.
- 2 Appuyez sur <Alt>+<F10> pour ouvrir l'utilitaire Acer eRecovery.
- 3 Entrez le mot de passe pour continuer. Le mot de passe par défaut est 000000.
- 4 Dans la fenêtre Acer eRecovery, sélectionnez <Recovery settings> et cliquez sur <Next>.
- 5 Dans la fenêtre Recovery settings, sélectionnez < Burn image to disc> et cliquez sur <Next>.
- 6 Dans la fenêtre Burn image to disc, sélectionnez <01. Factory default image> et cliquez sur <Next>.
- 7 Suivez les instructions à l'écran pour terminer le processus.

# <span id="page-50-0"></span>Réinstallation des logiciels fournis sans CD

Acer eRecovery stocke les logiciels préchargés en interne pour une réinstallation facile des pilotes et des applications.

- 1 Amorcez vers Windows<sup>®</sup> XP
- 2 Appuyez sur <Alt>+<F10> pour ouvrir l'utilitaire Acer eRecovery.
- 3 Entrez le mot de passe pour continuer. Le mot de passe par défaut est 000000.
- 4 Dans la fenêtre Acer eRecovery, sélectionnez <Recovery actions> et cliquez sur <Next>.
- 5 Dans la fenêtre Recovery settings, sélectionnez <Reinstall applications/drivers> et cliquez sur <Next>.
- 6 Sélectionnez l'application ou le pilote désiré et suivez les instructions à l'écran pour réinstaller.

Lors du premier lancement, Acer eRecovery prépare touts les logiciels nécessaires et prend quelques seconds pour faire apparaître la fenêtre du contenu logiciel.

# <span id="page-50-1"></span>Modification du mot de passe

Acer eRecovery est protégé par un mot de passé qui peut être modifié par l'utilisateur. Le mot de passe est utilisé à la fois par Acer eRecovery et Acer disc-to-disc recovery. Procédez comme suit pour modifier le mot de passe dans Acer eRecovery.

- 1 Amorcez vers Windows<sup>®</sup> XP.
- 2 Appuyez sur <Alt>+<F10> pour ouvrir l'utilitaire Acer eRecovery.
- 3 Entrez le mot de passe pour continuer. Le mot de passe par défaut est 000000.
- 4 Dans la fenêtre Acer eRecovery, sélectionnez <Recovery settings> et cliquez sur <Next>.
- 5 Dans la fenêtre Recovery settings, sélectionnez <Password: Change Acer eRecovery password > et cliquez sur <Next >.
- 6 Suivez les instructions à l'écran pour terminer le processus.

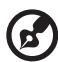

Remarque : En cas de panne du système et de non chargement de Windows, vous pouvez exécuter Acer disc-to-disc pour restaurer l'image par défaut de l'usine en mode DOS.

# <span id="page-51-0"></span>Dépannage

Ce chapitre décrit les solutions aux problèmes relativement courants. Lisez-le avant d'appeler un technicien à l'apparition d'un problème. Les solutions à des problèmes plus sérieux demandent l'ouverture de l'ordinateur. Contactez votre revendeur ou un centre de service agréé ; n'essayez pas d'ouvrir le notebook par vous-même.

# <span id="page-51-1"></span>Astuces de dépannage

<span id="page-51-3"></span>Cet ordinateur portable possède un design évolué qui affiche des messages d'erreur à l'écran pour vous aider à résoudre les problèmes.

Si le système un message d'erreur ou en cas de symptôme d'erreur, voir « Messages d'erreur »[. Si le problème persiste, prenez contact avec](#page-21-2) votre revendeur. Voir [« Touches spéciales du clavier » à la page 14](#page-21-2).

# <span id="page-51-2"></span>Messages d'erreur

Si vous obtenez un message d'erreur, notez le message et prenez l'action corrective. Le tableau qui suit donne la liste des messages d'erreur dans l'ordre alphabétique, ainsi que les procédures recommandées à appliquer.

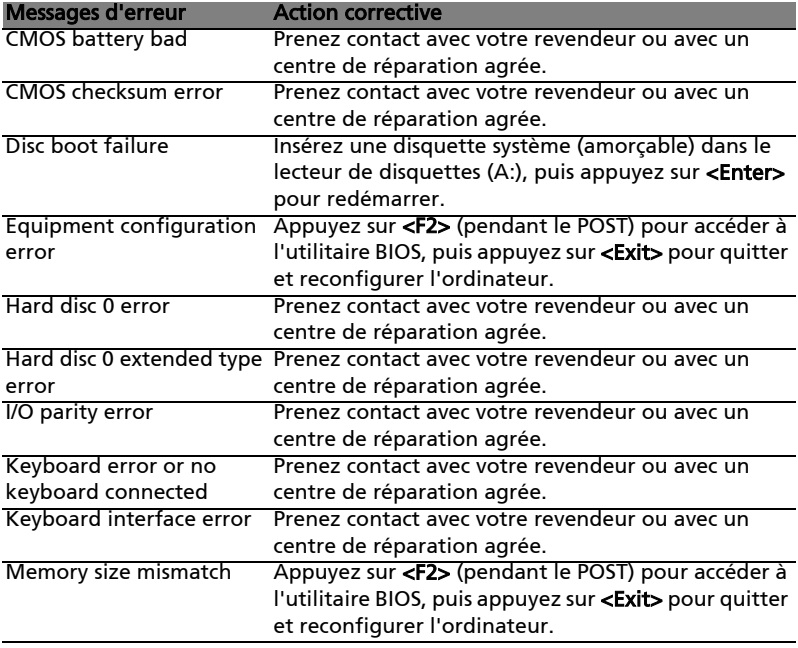

Si vous rencontrez toujours des problèmes alors que vous avez pris les mesures correctives, veuillez demander de l'aide à votre revendeur ou à un centre de réparation agréé. Certains problèmes peuvent être résolus avec l'utilitaire BIOS.

# <span id="page-52-0"></span>Avis Réglementaires et Sécuritaires

# <span id="page-52-1"></span>Conformité aux directives Energy Star

En tant que partenaire Energy Star, Acer Inc. a déterminé que ce produit répond aux directives Energy Star pour l'efficacité énergétique.

# <span id="page-52-2"></span>Avis FCC

<span id="page-52-3"></span>Cet appareil a été testé et reconnu conforme aux normes applicables au matériel informatique de Classe B, en vertu de l'article 15 des Réglementations de la FCC. Ces normes visent à fournir aux installations résidantes une protection raisonnable contre les interférences. Cet appareil génère, utilise et peut diffuser des signaux radioélectriques. En outre, s'il n'est pas installé et employé conformément aux instructions, il peut provoquer des interférences nuisibles aux communications radio.

Quoi qu'il en soit, on ne peut pas garantir que des interférences ne se produiront pas dans certaines installations. Si l'appareil est à l'origine de nuisances vis-à-vis de la réception de la radio ou de la télévision, ce que l'on peut déterminer en l'allumant puis en l'éteignant, il est recommandé à l'utilisateur de prendre l'une des mesures suivantes pour tenter de remédier à ces interférences :

- Réorientez ou changez l'antenne réceptrice de place.
- Éloignez l'appareil du récepteur.
- Branchez l'appareil à une prise appartenant à un circuit différent de celui du récepteur.
- Consultez le fournisseur ou un technicien radiotélévision expérimenté.

#### Avis : Câbles blindés

Des câbles blindés doivent être utilisés pour la connexion avec d'autres appareils informatiques afin de conserver la conformité aux normes FCC.

# Avis : Appareils périphériques

Seuls des périphériques (appareils entrée/sortie, terminaux, imprimantes) certifiés comme étant conformes aux limites de la classe B peuvent être connectés à cet appareil. Le fonctionnement avec des périphériques non certifiés causera probablement nuisances vis-à-vis de la réception de la radio ou de la télévision.

#### Attention

Les changements ou modifications qui ne seraient pas expressément approuvés par le fabricant, pourraient faire perdre à l'utilisateur le droit à faire fonctionner l'appareil qui est décerné par la Federal Communications Commission.

## Conditions de fonctionnement

Cet appareil est conforme à l'article 15 des Réglementations de la FCC. Le fonctionnement est sous réserve des deux conditions suivantes : (1) cet appareil ne doit pas provoquer d'interférences nuisibles, et (2) cet appareil doit accepter toute interférence reçue, y compris des interférences qui peuvent provoquer un fonctionnement non désiré.

# Notice: Canadian users

This Class B digital apparatus complies with Canadian ICES-003.

# Remarque à l'intention des utilisateurs canadiens

Cet appareil numérique de la classe B est conforme a la norme NMB-003 du Canada.

## Déclaration de conformité pour les pays de l'UE

Par la présente Acer déclare que l'appareil TravelMate Série est conforme aux exigences essentielles et aux autres dispositions pertinentes de la directive 1999/5/CE.

(S´il vous plaît trouvez la documentation complète sur : http://global.acer.com/products/notebook/reg-nb/index.htm)

# <span id="page-53-0"></span>Avis pour le modem

#### TBR 21

Cet appareil a été approuvé [décision du conseil 98/482/EC - <TBR 21>] pour une connexion de terminal simple au réseau téléphonique public commuté (RTPC). Cependant, du fait de différences entre les RTPC fournis dans les différents pays, l'approbation, par elle-même, ne garantit pas un bon fonctionnement à chaque point de terminaison du RTPC. En cas de problème, vous devez contacter en premier le fournisseur de votre appareil.

# Liste de pays concernés

Les pays membres de l'UE en mai 2004 sont : Autriche, Belgique, Danemark, Finlande, France, Allemagne, Grèce, Irlande, Italie, Luxembourg, Pays Bas, Portugal, Espagne, Suède, Royaume Uni, Estonie, Lituanie, Lettonie, Pologne, Hongrie, République tchèque, Slovaquie, Slovénie, Chypre et Malte. L'utilisation est permise dans les pays de l'Union européenne, ainsi que : La Norvège, la Suisse, l'Islande et le Liechtenstein. Cet appareil doit être utilisé selon les réglementations et les contraintes du pays d'utilisation. Pour des informations complémentaires, veuillez contacter l'autorité de réglementation du pays d'utilisation.

# <span id="page-54-0"></span>Consignes de sécurité importantes

<span id="page-54-1"></span>Lisez ces instructions avec attention. Conservez-les pour des références futures.

- 1 Conformez-vous aux consignes et avertissements indiqués sur cet appareil.
- 2 Débranchez l'alimentation secteur avant tout nettoyage. N'utilisez pas de liquide ou d'aérosol de nettoyage. Utilisez un chiffon légèrement humide.
- 3 N'utilisez pas cet appareil près d'une source d'eau.
- 4 Ne placez pas cet appareil sur un chariot, un support ou une table instables. Une chute risque d'endommager gravement l'appareil.
- 5 Les fentes et ouvertures sont prévues pour la ventilation, pour assurer le bon fonctionnement de l'appareil et le protéger de la surchauffe. Ces ouvertures ne doivent jamais être obstruées ou bloquées. L'appareil ne doit jamais être placé sur un lit, un divan, une couverture ou toute autre surface similaire susceptible d'obstruer les ouvertures. Il ne doit jamais être placé à proximité ou au contact d'un radiateur ou d'une source de chaleur. Il ne doit pas être placé dans une installation encastrée à moins qu'une ventilation suffisante ne soit assurée.
- 6 L'alimentation électrique de l'appareil doit être conforme aux caractéristiques figurant sur l'étiquette d'identification. En cas de doute, consultez votre revendeur ou la compagnie d'électricité appropriée.
- 7 Ne placez aucun objet sur le câble d'alimentation et installez l'appareil en dehors des zones de passage.
- 8 Lors de l'utilisation éventuelle d'une rallonge, assurez-vous que l'ampérage total des appareils reliés par la rallonge reste dans les limites admises. De même, vérifiez que l'ampérage de tous les appareils reliés à une même prise secteur ne dépasse pas la valeur du fusible.
- 9 N'enfoncez jamais d'objets dans les fentes de l'unité centrale car ils pourraient entrer en contact avec des points de voltage ou courtcircuiter des éléments, d'où un risque d'incendie ou d'électrocution. Ne renversez jamais de liquide, quel qu'il soit, sur l'appareil.
- 10 N'essayez jamais de réparer vous-même cet appareil : l'ouverture ou la dépose du panneau supérieur vous expose à divers risques, électrocution notamment. L'entretien doit être confié à un spécialiste.
- 11 Débranchez l'appareil et adressez-vous au service après-vente dans les cas suivants :
	- a Lorsque le cordon d'alimentation est endommagé ou dénudé.
	- b Un liquide a été renversé dans l'appareil.
	- c Le produit a été exposé à la pluie ou à de l'eau.
	- d L'appareil ne fonctionne pas correctement bien que les consignes d'installation aient été respectées. Effectuez uniquement les réglages indiqués dans les consignes d'installation ; d'autres réglages incorrects risquent de provoquer des dommages nécessitant l'intervention prolongée d'un technicien qualifié.
	- e L'appareil est tombé ou le châssis a été endommagé.
	- f Les performances de l'appareil deviennent irrégulières, indiquant la nécessité du recours au S.A.V.
- 12 Acer Ordinateur notebook Série utilise une batterie au lithium. Utilisez uniquement une batterie du même type que celle recommandée pour l'appareil. L'utilisation d'une autre batterie peut présenter un risque d'incendie ou d'explosion.
- 13 Avertissement ! Une batterie incorrectement manipulée risque d'exploser. Vous ne devez jamais la démonter, ni l'exposer au feu. Placez-la hors de portée des enfants et mettez rapidement une batterie usée au rebut.
- 14 Pour éviter le risque de choc électrique imprévu, utilisez l'adaptateur secteur seulement lorsque la prise murale est correctement mise à la terre.
- 15 Déconnectez toujours toutes les lignes téléphoniques de leurs prises murales avant de maintenir ou de démonter cet appareil.
- 16 Évitez d'utiliser une ligne téléphonique (autre qu'un téléphone sans fil) pendant un orage. Il peut y avoir un risque minime d'électrocution due à la foudre.

# Déclaration de conformité laser

<span id="page-56-1"></span>Le lecteur de CD ou DVD utilisé avec cet ordinateur est à produit à laser. L'étiquette de classification du lecteur (montrée ci-dessous) est située sur le lecteur ou graveur.

CLASS 1 LASER PRODUCT CAUTION: INVISIBLE LASER RADIATION WHEN OPEN. AVOID EXPOSURE TO BEAM.

# Déclaration sur les pixels de l'écran LCD

L'écran LCD est produit avec des techniques de fabrication à haute précision. Néanmoins, certains pixels parfois avoir des ratés ou apparaître comme étant des points noirs ou rouges. Ceci n'a pas d'effet sur l'image enregistrée et ne constitue pas un dysfonctionnement.

# Avis de protection du droit d'auteur de Macrovision

<span id="page-56-0"></span>Ce produit incorpore une technologie de protection du droit d'auteur qui est protégée par des brevets U.S. et d'autres droits de propriété intellectuelle. L'utilisation de cette technologie de protection du droit d'auteur doit être autorisée par Macrovision et est destinée à l'utilisation domestique et autres utilisations limitées à moins d'une autorisation implicite de Macrovision. L'ingénierie à rebours et le désassemblage sont interdits.

Brevets U.S. Nos. 4,631,603, 4,819,098, 4,907,093, 5,315,448 et 6,516,132.

# Avis réglementaire de l'appareil radio

Remarque : Les informations légales ci-dessous concernent uniquement les modèles avec LAN sans fil et/ou Bluetooth®.

# Général

Ce produit est conforme aux directives de fréquence radioélectrique et aux standards de sécurité des pays et régions dans lesquels il a été approuvé pour une utilisation sans fil.

Selon la configuration, ce produit peut contenir des périphériques de radio sans fil (p.ex. des modules réseau sans fil et/ou Bluetooth®). Les informations ci-dessous sont pour les produits avec de tels périphériques.

# Union européenne (UE)

Cet appareil est conforme aux exigences essentielles des Directives du Conseil Européen, des standards et autres documents normatifs de la liste ci-dessous :

73/23/EEC Directive basse tension

• EN 60950

89/336/EEC Directive de compatibilité électromagnétique (CEM)

- EN 55022
- EN 55024
- $\bullet$  FN 61000-3-2/-3

99/5/EC Directive concernant les équipements hertziens et les équipements terminaux de telecommunications (R&TTE)

- Art.3.1a) EN 60950
- Art.3.1b) EN 301 489 -1/-17
- Art.3.2) EN 300 328-2
- Art.3.2) EN 301 893 \*appliqué à 5 GHz uniquement

# $C \in \mathbb{O}$  (for 5 GHz)

## Liste de pays concernés

Les pays membres de l'UE en mai 2004 sont : Autriche, Belgique, Danemark, Finlande, France, Allemagne, Grèce, Irlande, Italie, Luxembourg, Pays Bas, Portugal, Espagne, Suède, Royaume Uni, Estonie, Lituanie, Lettonie, Pologne, Hongrie, République tchèque, Slovaquie, Slovénie, Chypre et Malte. L'utilisation est permise dans les pays de l'Union européenne, ainsi que : La Norvège, la Suisse, l'Islande et le Liechtenstein. Cet appareil doit être utilisé selon les réglementations et les contraintes du pays d'utilisation. Pour des informations complémentaires, veuillez contacter l'autorité de réglementation du pays d'utilisation.

# L'exigence de sécurité RF de la FCC

La puissance radiée en sortie de la carte réseau sans fil Mini-PCI et de la carte Bluetooth est bien inférieure aux limites d'exposition de fréquence radioélectrique de la FCC. Néanmoins, le module réseau sans fil TravelMate Série doit être utilisé de manière à ce que le potentiel pour le contact humain pendant l'utilisation normale soit minimisé comme suit.

1 Il est demandé aux utilisateurs de suivre les instructions de sécurité RF sur les appareils sans fil en option qui sont inclues dans le manuel d'utilisation de chaque appareil RF en option.

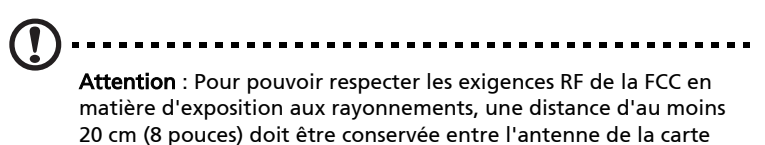

mini-PCI LAN sans fil intégrée à l'écran et toute personne.

52

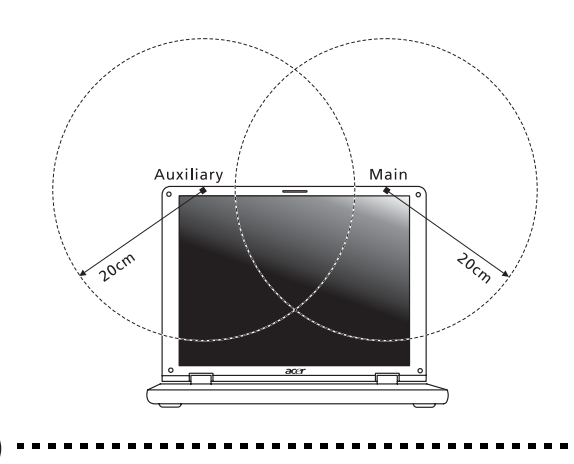

Remarque : La carte mini-PCI sans fil Acer utilise la fonction de diversité de transmission. Cette fonction permet de ne pas émettre de fréquences radio simultanément sur les deux antennes. Une des antennes est sélectionnée automatiquement ou manuellement (par l'utilisateur) pour assurer une bonne qualité de radiocommunication.

- 2 Ce périphérique est réservé à une utilisation à l'intérieur dans la gamme de fréquences comprise entre 5,15 et 5,25 GHz. La FCC exige que ce produit soit utilisé à l'intérieur sur la gamme de fréquences comprise entre 5,15 et 5,25 GHz afin de réduire le brouillage nuisible qui risque d'être causé aux systèmes Satellites mobiles travaillant sur les mêmes canaux.
- 3 Les radars haut puissance se voient attribuer en priorité les bandes 5,25 à 5,35 GHz et 5,65 à 5,85 GHz. Ces stations radar sont susceptibles de causer un brouillage et/ou d'endommager ce périphérique.
- 4 Une installation inappropriée ou une utilisation non autorisée peut être à l'origine de nuisances vis à vis des communications radio. De même, toute altération de l'antenne interne annulera la certification FCC et de votre garantie.

# Canada – Appareils de radiocommunications de faible puissance, exempts de licence (RSS-210)

a Informations communes

Le fonctionnement est subordonné aux deux conditions suivantes :

- 1 Cet appareil ne doit pas provoquer d'interférences, et
- 2 Cet appareil doit accepter toute interférence reçue, y compris des interférences qui peuvent provoquer un fonctionnement non désiré de l'appareil.
- b Fonctionnement dans la plage 2,4 GHz

Pour prévenir les interférences radioélectriques aux services sous licence, cet appareil est destiné à une utilisation dans un bâtiment et l'installation à l'extérieur des bâtiments est soumise à licence.

- c Fonctionnement dans la bande des 5 GHz
- Ce périphérique pour la bande 5150-5250 MHz est réservé à un usage à l'intérieur afin de limiter les risques de brouillage nuisible aux systèmes Satellites mobiles travaillant sur les mêmes canaux.
- Les radars haute puissance sont utilisateurs prioritaires (c'est-à-dire qu'ils se voient attribuer de façon prioritaire) des bandes 5250-5350 MHz et 5650-5850 MHz et ces radars sont susceptibles de causer un brouillage et/ou d'endommager les périphériques LELAN (réseau local sans licence).

## Exposition des personnes aux champs RF (RSS-102)

Ordinateur notebook Série utilise des antennes intégrées à gain bas qui n'émette pas de champ RF dépassant les limite de Canada Santé pour les populations générales. Consultez le code de sécurité disponible, qui peut être obtenu sur le site Web de Santé Canada : www.hc-sc.gc.ca/rpb.

54

# Federal Communications Comission Declaration of Conformity

This device complies with Part 15 of the FCC Rules. Operation is subject to the following two conditions: (1) this device may not cause harmful interference, and (2) this device must accept any interference received, including interference that may cause undesired operation.

The following local manufacturer/importer is responsible for this declaration:

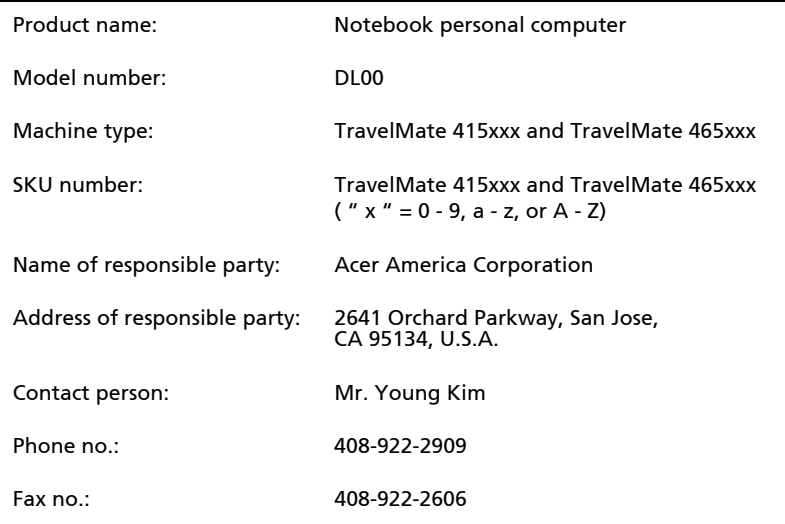

# Declaration of Conformity for CE Marking

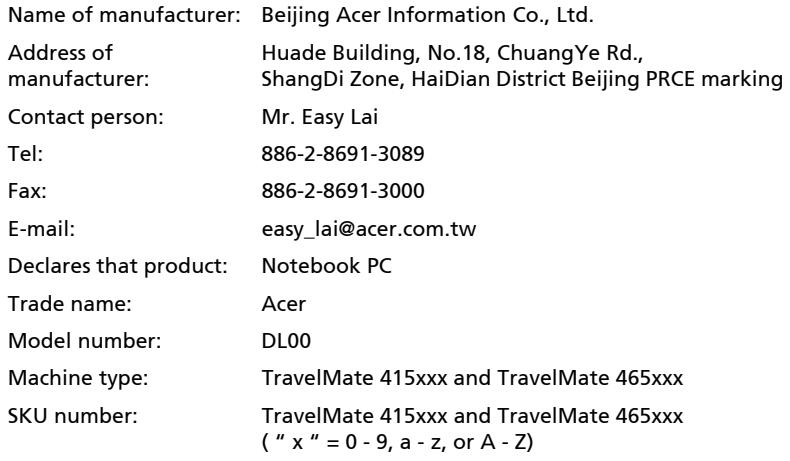

Is in compliance with the essential requirements and other relevant provisions of the following EC directives.

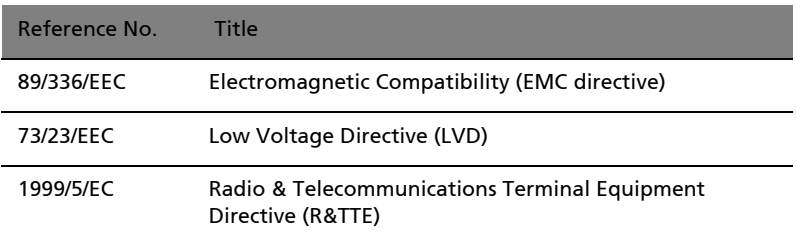

The product specified above was tested conforming to the applicable Rules under the most accurate measurement standards possible, and that all the necessary steps have been taken and are in force to assure that production units of the same product will continue to comply with the requirements.

Easy Lai

Easy Lai / Director Date Qualification Center Product Assurance

2005/01/19

#### A

Adaptateur secteur [prendre soin iv](#page-3-2) Affichage [dépannage 21](#page-28-2) [touches spéciales 15](#page-22-0) Aide [Services en ligne 25](#page-32-3) [services en ligne 25](#page-32-3) [Arrêt Défil 13](#page-20-2) Audio [dépannage 22](#page-29-0) Avis [protection du droit d'auteur du](#page-56-0)  DVD 49

#### B

Batterie [prendre soin v](#page-4-2) BIOS [utilitaire Setup 38](#page-45-4)

#### C

caps lock [on indicator 9](#page-16-1) Carte PC [éjection 36](#page-43-1) CD-ROM [dépannage 22](#page-29-1) [éjection 17](#page-24-2) [éjection manuelle 22](#page-29-1) Clavier [pavé numérique intégré 13](#page-20-3) [touches de verrouillage 13](#page-20-4) [Touches spéciales 14](#page-21-3) [Touches Windows 14](#page-21-4) **Connexions** [Réseau 34](#page-41-2)

#### D

dépannage [astuces 44](#page-51-3) [DVD 39](#page-46-2)

#### E

Entretien [adaptateur secteur iv](#page-3-2) [batterie v](#page-4-2) [ordinateur iv](#page-3-3)

#### F

[FAQ. Voir Foire aux questions](#page-28-3) Films DVD [lecture 39](#page-46-2) [Foire aux questions 21](#page-28-3)

#### G

Garantie [garantie internationale du voy](#page-32-4)ageur 25 gestionnaire d'ordinateur portable [touche d'accès rapide 15](#page-22-1)

#### H

Haut-parleurs [dépannage 22](#page-29-0) [touche spéciale 15](#page-22-2)

#### I

Imprimante [dépannage 23](#page-30-0) [infrarouge 34](#page-41-3) [ITW. Voir Garantie](#page-32-4)

#### L

Luminosité [touches spéciales 15](#page-22-3)

#### M

Mémoire [installation 37](#page-44-0) Mode d'Hibernation [touche spéciale 15](#page-22-4) [Modem 33](#page-40-3) [Mot de passe 31](#page-38-3) [types 31](#page-38-4)

#### N

Nettoyage [ordinateur v](#page-4-3) num lock [on indicator 9](#page-16-2)

#### O

Ordinateur [claviers 13](#page-20-5) [déconnexion 26](#page-33-5) [emporter à la maison 28](#page-35-4) [en réunion 27](#page-34-2) [fonctionnalités 1](#page-8-3)

[indicateurs 9](#page-16-3) [mise en place d'un bureau à la](#page-36-5)  maison 29 [mise hors tension iii](#page-2-4) [nettoyage v](#page-4-3) [prendre soin iv](#page-3-3) [sécurité 31](#page-38-5) [voyage avec l'ordinateur 29](#page-36-6) [voyage international 30](#page-37-4) ordinateur [indicateur marche 2,](#page-9-1) [9](#page-16-4)

#### P

Pavé numérique [intégré 13](#page-20-3) [Port IEEE 1394 35](#page-42-2) [Ports 33](#page-40-4) [POST \(test automatique à la mise sous](#page-45-5) tension) 38 [Problèmes 21](#page-28-3) [affichage 21](#page-28-2) [CD-ROM 22](#page-29-1) [démarrage 21](#page-28-4) [imprimante 23](#page-30-0)

#### Q

**Questions** [configuration du lieu d'appel](#page-30-1)  23

#### R

[Réseau 34](#page-41-2)

#### S

Sécurité [avis FCC 45](#page-52-3) [Carte à puce 31](#page-38-6)

[instructions générales 47](#page-54-1) [mots de passe 31](#page-38-3) sécurité [CD ou DVD 49](#page-56-1) Service [quand appeler v](#page-4-4) [Services en ligne 25](#page-32-3) Support [informations 25](#page-32-5)

#### T

[Touches spéciales 14](#page-21-3) [Touches Windows 14](#page-21-4) [Touchpad 11](#page-18-2) [touche spéciale 15](#page-22-5) [utilisation 11–](#page-18-3) [12](#page-19-0)

#### U

[USB 35](#page-42-3) [Utilitaire du BIOS 38](#page-45-6)

#### V

[Verr Maj 13](#page-20-6) [indicateur d'activation 9](#page-16-5) [Verr Num 13](#page-20-7) [indicateur d'activation 9](#page-16-6) Voyage [international 30](#page-37-4) [local 29](#page-36-6) Vue [avant 2](#page-9-2) vue [arrière 4](#page-11-1) [avant 3](#page-10-2) [droite 3](#page-10-3) [gauche 3](#page-10-4) [Vue frontale 1](#page-8-0)